# **DataLink® Connection Guide**

December 2005

 $\blacksquare$ 

- **Copyright** © 2005 LifeScan, Inc. All rights reserved. No part of this publication may be reproduced, transmitted, transcribed, stored in retrieval systems, or translated into any language or computer language, in any form, or by any means: electronic, mechanical, magnetic, optical, or otherwise, without the prior written permission of LifeScan, Inc, 1000 Gibraltar Drive, Milpitas, California, 95035, United States of America.
- **Disclaimer** LifeScan reserves the right to change its products and services at any time to incorporate the latest technological developments. This guide is subject to change without notice.
- **Trademarks** OneTouch, DataLink, SureStepFlexx, and SureStepPro are registered trademarks of LifeScan, Inc.

MeterLink is a trademark of LifeScan, Inc.

I

I

Lantronix is a registered trademark of Lantronix.

Windows is a registered trademark of Microsoft Corporation.

InstallAnywhere is a registered trademark of Zero G Software, Inc.

## **Table of Contents**

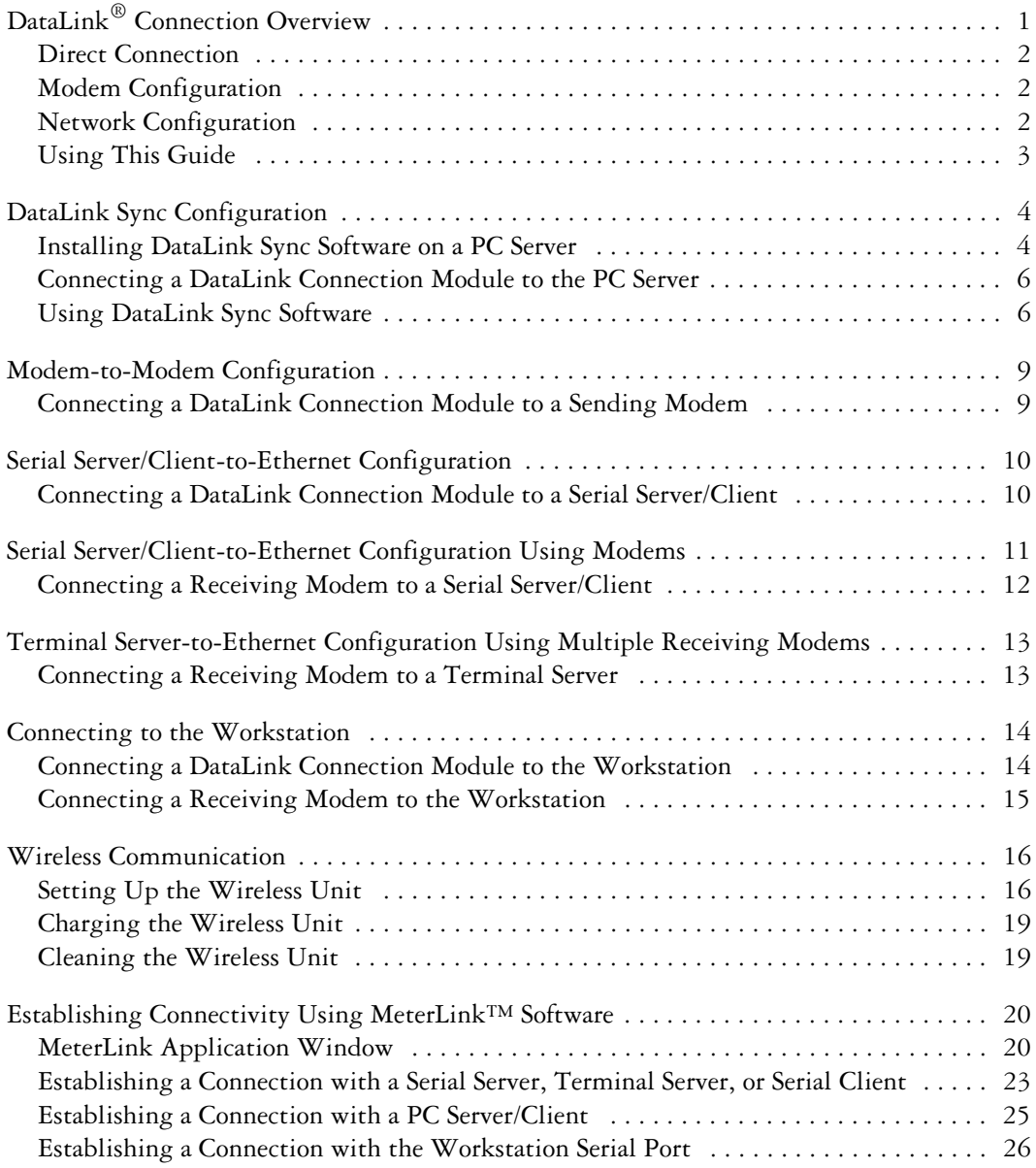

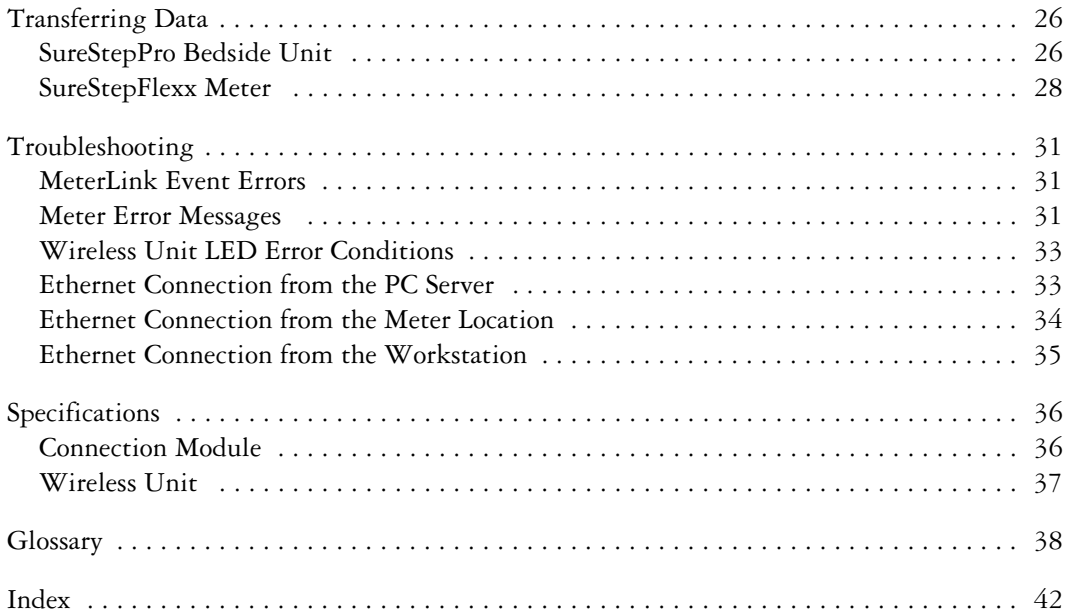

## <span id="page-4-0"></span>**DataLink® Connection Overview**

<span id="page-4-4"></span><span id="page-4-3"></span>DataLink<sup>®</sup> provides connectivity between SureStepPro® bedside units and SureStepFlexx<sup>®</sup> meters and MeterLink<sup>TM</sup> software running on the DataLink workstation. Using a connection module, you can transfer data between a meter and the workstation through analog phone lines using modems; through an existing network (via an Ethernet connection) using a personal computer or network device; or locally through the workstation serial port. If you are using a SureStepFlexx meter, you can transfer data directly to the workstation through a serial cable, or through the network via an access point using OneTouch® DataLink Wireless units.

<span id="page-4-5"></span>Figure 1 shows options for transmitting point-of-care blood glucose test results from the meters to the workstation, either through a connection module's infrared communication port, through a serial cable, or through wireless communication.

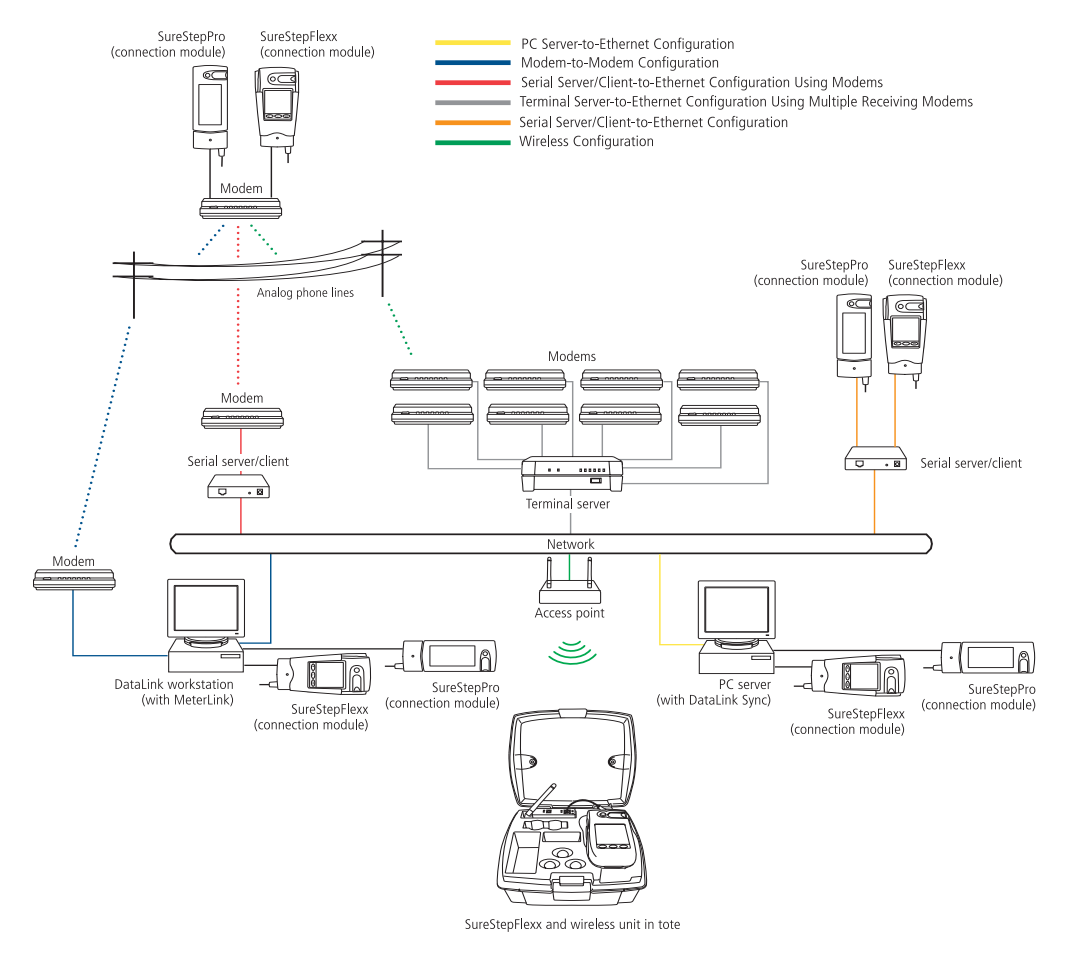

<span id="page-4-2"></span><span id="page-4-1"></span>**Figure 1** Connectivity configurations

Because there are numerous configuration possibilities and each network is unique, LifeScan recommends you consult with a LifeScan representative for an assessment of your institution's connectivity capabilities and needs.

■ **NOTE:** Consult with your network administrator prior to installing any devices on the network.

### <span id="page-5-3"></span><span id="page-5-0"></span>**Direct Connection**

<span id="page-5-6"></span>You may connect either the SureStepPro or the SureStepFlexx meter directly to the workstation using a connection module. If you are using a SureStepFlexx meter, you can connect to the workstation using the DataLink serial cable.

#### Requirements for Direct Connection

- DataLink system software, version 3.2 or later
- MeterLink software, version 3.0 or later
- DataLink serial cable (for SureStepFlexx meter only); or connection module, serial port connector, and phone cable

### <span id="page-5-4"></span><span id="page-5-1"></span>**Modem Configuration**

Data from the meter can be transferred from a sending modem through standard analog phone lines to a receiving modem. To utilize an existing network, receiving modems can be connected to a network device, which connects to the network through an Ethernet connection. See ["Network Configuration"](#page-5-2) below.

#### Requirements for Modem Configuration

- DataLink system software, version 3.2 or later
- MeterLink software, version 3.0 or later
- DataLink connection module and/or cradle
- Modems
- Analog phone lines
- Serial modem cable (for receiving modem/workstation connection)
- Modem connector and phone cable (for sending modem/connection module connection)

### <span id="page-5-5"></span><span id="page-5-2"></span>**Network Configuration**

<span id="page-5-8"></span><span id="page-5-7"></span>There are several configuration options available if you have an existing network. By using a standard personal computer (PC) connected to a network and running DataLink Sync software, you can transfer data from a meter to the workstation through the PC. You may also use a serial server or serial client to connect a meter to the workstation through the network. The serial server/client links the meter or a sending modem to the network. If you are using modems with a network configuration, you can connect one receiving modem to a serial server/client and up to eight receiving modems to one terminal server. If you are using a wireless configuration, the serial client becomes the OneTouch DataLink Wireless unit, which transmits data through the network via an access point.

### Requirements for Network Configuration

- DataLink system software, version 3.2 or later
- MeterLink software, version 3.0 or later (version 3.2 or later for DataLink Sync configuration; version 3.3 or later for serial client network devices and wireless configuration)
- DataLink serial cable or cradle (for SureStepFlexx meter only); or connection module, serial port connector, and phone cable
- Network connection supporting Ethernet IEEE 802.3 protocol
- Point-to-point connections across workstation and network device subnets
- TCP/IP protocol and services

#### <span id="page-6-1"></span>Additional Requirements for DataLink Sync Configuration

- <span id="page-6-2"></span>• DataLink Sync software running on the PC
- Personal computer (PC) that is networked to the workstation and has: 300 MHz or greater processor; 800 x 600, 256-color monitor; 50 MB free hard disk space; Windows 98 second edition, Windows NT, 2000, or XP operating system; minimum RAM required by operating system; available RS-232 serial port for connection to a meter
- **NOTE:** A serial-to-USB adapter may be used if an RS-232, 9-pin serial port is not available. LifeScan does not provide or recommend any serial-to-USB adapters.

#### Additional Requirements for Network Device Configuration

Contact LifeScan for a list of supported hardware and corresponding configuration parameters for all network device connectivity options.

■ **NOTE:** Connectors and/or hardware configurations for serial clients may be different than for serial servers. Contact LifeScan for information on connecting serial clients to the network.

## <span id="page-6-0"></span>**Using This Guide**

This guide outlines several connection configurations and provides instructions for installing the components and transferring data.

After identifying the appropriate configuration setup:

- Refer to the specific section of this guide to connect the hardware components. The numbered steps in the instructions correspond to the numbers in the connection figure.
- Then, if you are using a network configuration with network devices, assign IP address and configure the devices. If LifeScan assisted you with your initial DataLink

installation, this step was completed during the setup. If you are using a PC to transfer data, refer to ["DataLink Sync Configuration" on page 4.](#page-7-0)

• Finally, read ["Establishing Connectivity Using MeterLink™ Software" on page 20.](#page-23-0) Refer to the glossary for definitions of unfamiliar terms.

## <span id="page-7-2"></span><span id="page-7-0"></span>**DataLink Sync Configuration**

DataLink Sync software allows you to connect a meter to the workstation using a personal computer (PC) that is on the same network as the workstation. You may connect a connection module to the PC to transfer data through an infrared connection. Or, if the meter is a SureStepFlexx meter, you can connect it directly to the PC using a serial cable.

## <span id="page-7-3"></span><span id="page-7-1"></span>**Installing DataLink Sync Software on a PC Server**

Installation occurs over the network from files loaded on the DataLink workstation. The installation CD loads DataLink Sync files on the workstation. You must have MeterLink software, version 3.2 or later to transfer data from a PC using DataLink Sync software.

- 1. Install DataLink Sync and MeterLink 3.2 (or later) on DataLink workstation.
- 2. Search network for DataLink workstation.
- 3. Install DataLink Sync on PC server from files located in DataLink Sync directory on DataLink workstation.

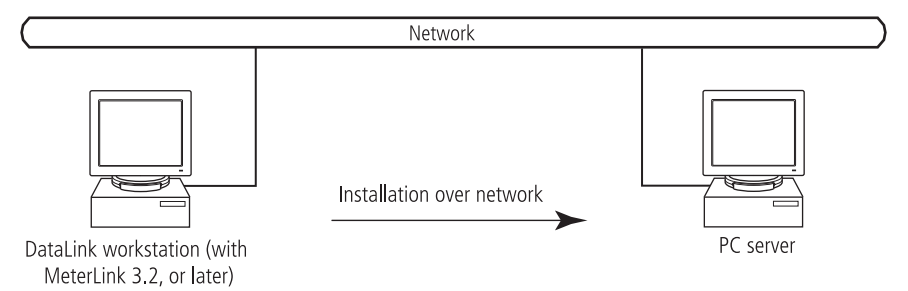

- **1 Install DataLink Sync on the workstation. Follow the instructions provided with the DataLink Sync Installation CD.**
- **2 From the PC where you wish to install DataLink Sync software, use the Search/ Find feature to search for the DataLink workstation computer on the network.**

Depending on the PC's operating system, this step may vary. Click to open the Start menu and point to Find (or Search), then select Computer (or For Files or Folders). If you selected For Files or Folders, click Computers under "Search for other items."

- <span id="page-7-4"></span>**3 Enter the name of the DataLink workstation. The default name should be LFS\_DATALINK or LFS-DATALINK.**
- **4 Locate and open the DataLink Sync directory on the C drive.**

#### **5 Double-click install.htm.**

The browser launches and a window appears prompting you to install and run "InstallAnywhere Web Installer." Click Yes or Grant to accept—the button may vary depending on your browser.

#### **6 Click Start Installer for Windows.**

The Download Progress screen appears followed by the InstallAnywhere screen.

- **7 Click Next in the Introduction window.**
- **8 Click Install to install DataLink Sync software in the default directory (C:/Program Files/LifeScan/DataLink Sync). Or, if you wish to install the program in another location, click Choose and select a new directory.**

The installer creates three shortcuts to DataLink Sync:

- in the Programs folder
- on the desktop
- in the Startup folder
- **9 Click Done in the Install Complete window.**

You may now proceed to configuring DataLink Sync. Refer to ["Configuring DataLink](#page-9-2)  [Sync Software"](#page-9-2) starting on [page 6.](#page-9-2)

#### **10 Close the browser window.**

<span id="page-8-0"></span>■ **NOTE:** If you suspect that the installation was not successful, for example, a DataLink Sync shortcut does not appear on the desktop after installation, you may not have the correct log-in privileges for the PC. Contact your system administrator for assistance.

### <span id="page-9-5"></span><span id="page-9-0"></span>**Connecting a DataLink Connection Module to the PC Server**

The procedure for connecting a connection module or a serial cable to the PC server is the same as connecting to the workstation. Follow the instructions under ["Connecting a](#page-17-1)  [DataLink Connection Module to the Workstation" on page 14](#page-17-1) to connect a connection module or serial cable to the PC server.

#### <span id="page-9-1"></span>**Using DataLink Sync Software**

#### <span id="page-9-4"></span><span id="page-9-2"></span>Configuring DataLink Sync Software

The first time you launch the program after you install it, the following dialog box appears. If you restart your computer after installing DataLink Sync software, this dialog box appears after the computer starts.

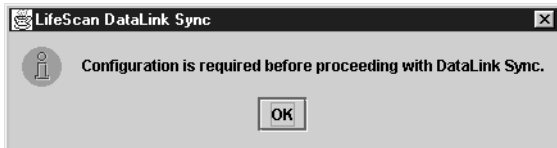

**1 Click OK.**

The properties window appears.

**2 Refer to the descriptions for each Properties tab field listed in the table below.**

<span id="page-9-3"></span>The Properties window allows you to set certain software features and select the meter type and COM port used for data transfer. The table on [page 7](#page-10-0) includes information on the General, Meter, and Network tabs. Options at the General tab do not need to be configured for DataLink Sync software to function correctly.

<span id="page-10-0"></span>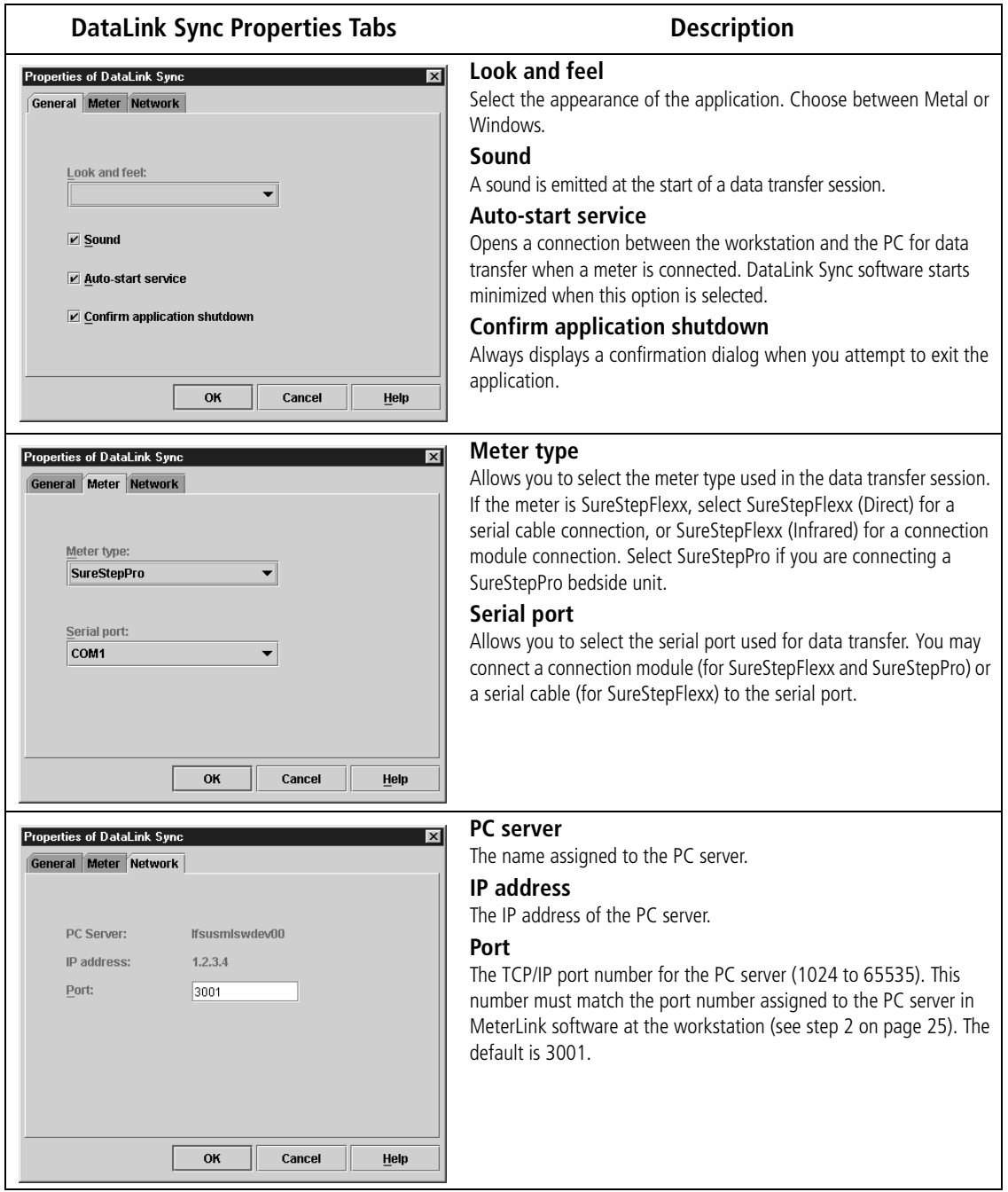

#### <span id="page-10-3"></span><span id="page-10-2"></span><span id="page-10-1"></span>DataLink Sync Software Main Screen

DataLink Sync software starts automatically when you turn on the PC. If you do not want the program to launch automatically, you can remove the DataLink Sync shortcut from the Startup folder. Then, to start the program double-click the DataLink Sync icon on the desktop. Or, click Start, point to Programs, then click LifeScan DataLink Sync.

**IMPORTANT:** The program must be open to allow communications to occur.

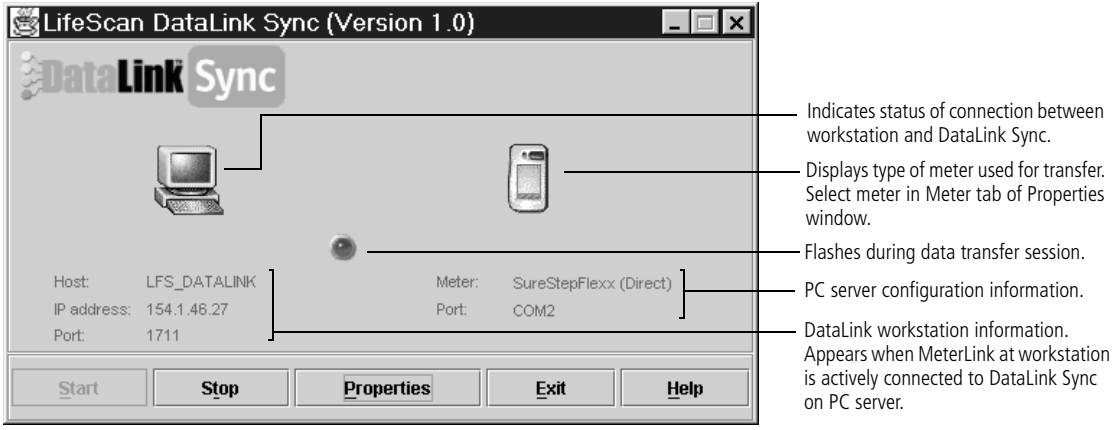

**Figure 2** DataLink Sync software main screen showing active connection with the workstation

- **Start** opens a connection to the workstation (Host) allowing for data transfer when a meter is connected.
- **Stop** closes the connection between the workstation and the PC server.
- **Properties** displays the Properties window allowing you to customize certain DataLink Sync software features.
- **Exit** closes the program.
- **Help** displays the online Help window.
- **NOTE:** MeterLink software regularly opens and closes the connection to DataLink Sync to ensure a valid connection. The workstation icon and Host, IP address, and Port fields toggle between an active connection and no connection when no communication with a meter is occurring. You will notice the Port number changing with each established connection.

#### <span id="page-11-0"></span>Transferring Data Using DataLink Sync

Before using DataLink Sync software to transfer data from the meter to the workstation, you must install DataLink Sync software on the PC server, configure the settings, and connect a meter to the PC using either a connection module or a serial cable. See [page 4](#page-7-1) for installation instructions, [page 6](#page-9-2) for information on configuring DataLink Sync, and [page 6](#page-9-0) for connection instructions.

**1 Place the meter in the connection module. Or, connect the SureStepFlexx meter to the PC using a serial cable.**

You can connect a connection module to the PC for transferring data from a SureStepPro or SureStepFlexx meter. Or, you can connect a DataLink serial cable (or the serial cable in the connection module cradle) to the PC for transferring data from a SureStepFlexx meter. For more information on transferring data from the meter, refer to ["Transferring Data" on page 26.](#page-29-1)

<span id="page-12-2"></span>If Auto-start service is selected in the General tab of the Properties window, data transfer occurs automatically when you connect the meter. If Auto-start service is not selected, you must click Start to begin data transfer.

<span id="page-12-8"></span>**NOTE:** The Start button simply opens a connection between the PC and the workstation. It does not initiate communications. Therefore, the order in which you connect and click Start is not critical (for example, you may click Start, then connect the meter).

## <span id="page-12-3"></span><span id="page-12-0"></span>**Modem-to-Modem Configuration**

Modems can be used to connect a meter to the workstation through an analog phone line. Connect a sending modem to the connection module and a receiving modem to the workstation.

## <span id="page-12-4"></span><span id="page-12-1"></span>**Connecting a DataLink Connection Module to a Sending Modem**

Follow this procedure to connect a sending modem to a connection module (see [Figure 3\)](#page-13-2). If you have a SureStepFlexx meter, you can connect the meter to the modem with the serial cable located in the cradle. For instructions on connecting a receiving modem to the workstation, refer to [page 15.](#page-18-0)

**1 Connect the 3-pin plug of the connection module power cord to the receptacle on the AC adapter. Then, plug the AC adapter into an AC power outlet.** 

<span id="page-12-6"></span>Make sure the green indicator light on the connection module is on.

**2 Set the switches on the back of the modem as follows:**

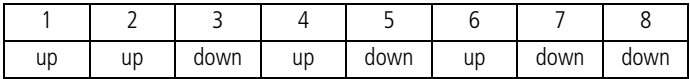

- **3 Connect the power cord from the modem to an AC power outlet.**
- **4 Connect a phone cable from the modem to an analog phone jack.**

**NOTE:** The modem's jack is labeled with a wall plug icon on the bottom of the modem.

<span id="page-12-7"></span><span id="page-12-5"></span>If you currently have a fax machine or analog phone plugged into the wall jack, you may plug the fax/phone cable directly into the other jack on the modem (see [Figure 3](#page-13-2)). This jack is labeled with a phone icon on the bottom of the modem.

**5 Connect a phone cable from the connection module to the modem connector. Then, connect the modem connector to the modem. If the meter is a SureStepFlexx, you may connect the serial cable in the cradle** 

**to the meter. Connect a phone cable from the cradle to the modem connector. Then, connect the modem connector to the modem (as shown in inset).**

- ▲ **WARNING**: Connect the phone cable to the modem connector only. Failure to do so could result in electrical shock.
- <span id="page-13-3"></span>**6 Turn on the modem.**

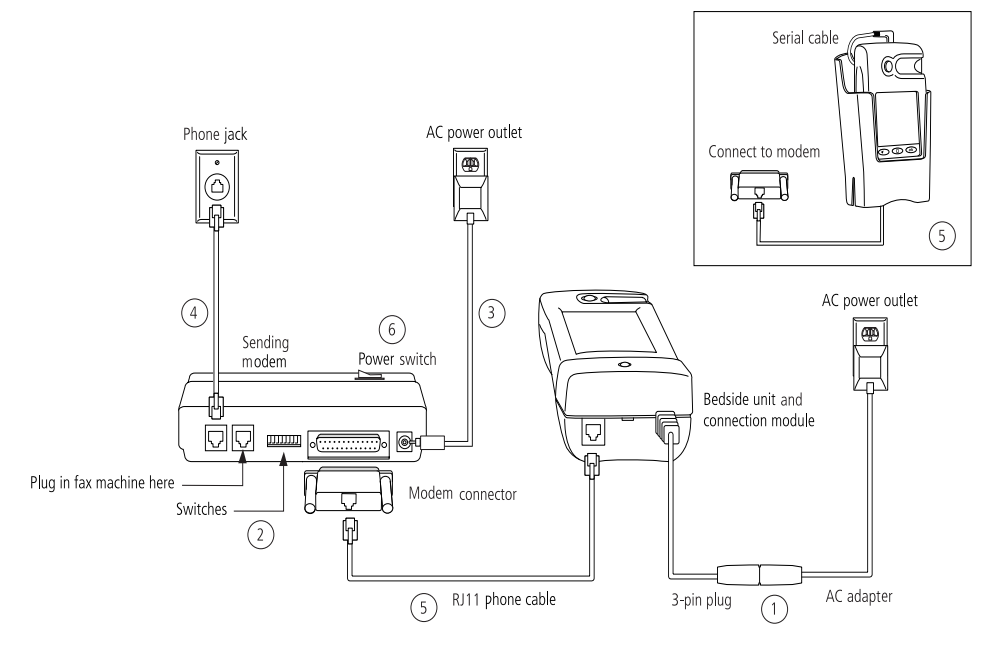

<span id="page-13-7"></span>**Figure 3** Modem-to-connection module (or meter) connection

## <span id="page-13-4"></span><span id="page-13-2"></span><span id="page-13-0"></span>**Serial Server/Client-to-Ethernet Configuration**

<span id="page-13-5"></span>A serial server or serial client allows you to connect a connection module to the workstation through your network's Ethernet connection. One serial server/client is required for each connection module. For wireless communication, a wireless unit (serial client) transmits data to an access point installed on your network. The serial server/client must be configured prior to use. Refer to the appropriate document for configuration information.

## <span id="page-13-6"></span><span id="page-13-1"></span>**Connecting a DataLink Connection Module to a Serial Server/Client**

Follow this procedure to connect a serial server/client to a connection module (see [Figure 4](#page-14-1)). If you have a SureStepFlexx meter, you can connect the meter to the serial server/client with the serial cable located in the cradle.

**1 Connect the 3-pin plug of the connection module power cord to the receptacle on the AC adapter. Then, plug the AC adapter into an AC power outlet.**  Make sure the green indicator light on the connection module is on.

- <span id="page-14-3"></span>**2 Connect a phone cable between the connection module and the serial server connector. Then, connect the serial server connector to the serial server/client. If you are using a SureStepFlexx meter, you may connect the serial cable in the cradle to the meter. Connect a phone cable from the cradle to the serial server connector. Then, connect the serial server connector to the serial server/client (as shown in inset).**
- ▲ **WARNING**: Connect the phone cable to the serial server connector only. Failure to do so could result in electrical shock.
- **3 Connect the power cord from the serial server/client to an AC power outlet.**
- **4 Connect the network patch cable from the serial server/client to the network jack or hub.**

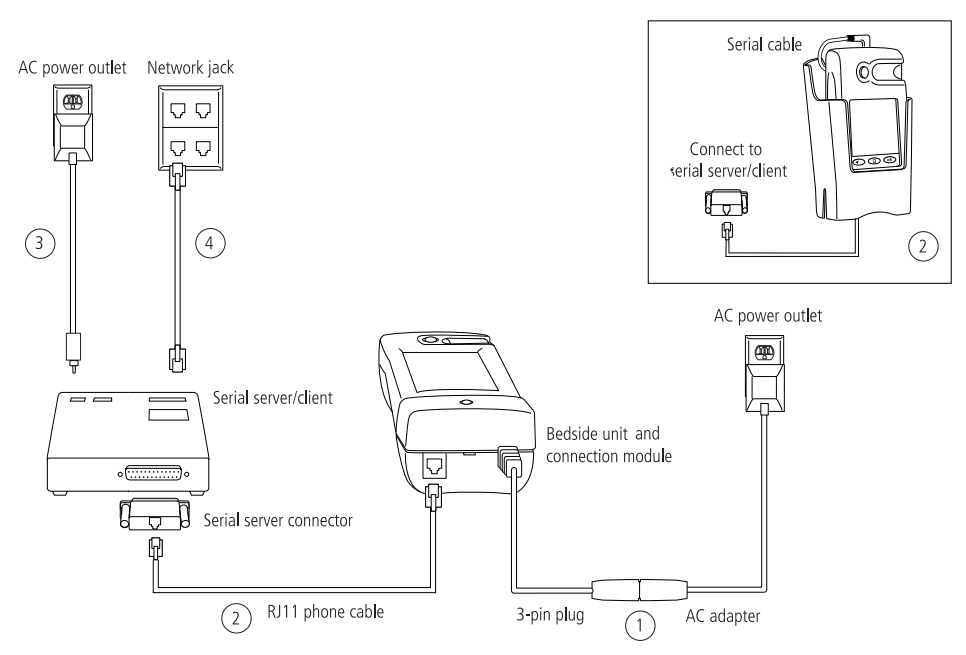

<span id="page-14-1"></span>**Figure 4** Serial server/client-to-connection module connection

## <span id="page-14-2"></span><span id="page-14-0"></span>**Serial Server/Client-to-Ethernet Configuration Using Modems**

Using a serial server or serial client with a modem configuration allows you to incorporate an existing modem configuration into a network. Additionally, if you are using a serial server/client-to-Ethernet configuration and have a remote site(s) that communicates with the parent institution via modem, a serial server/client connected to the receiving modem allows you to transmit data from the remote site to the institution's network. The serial server/client must be configured prior to use. Refer to the appropriate document for configuration information.

## <span id="page-15-2"></span><span id="page-15-0"></span>**Connecting a Receiving Modem to a Serial Server/Client**

Follow this procedure to connect a receiving modem to a serial server/client (see [Figure 5\)](#page-15-1). For instructions on connecting a sending modem to a connection module, refer to [page 9](#page-12-1).

<span id="page-15-3"></span>**1 Set the switches on the back of the modem as follows:**

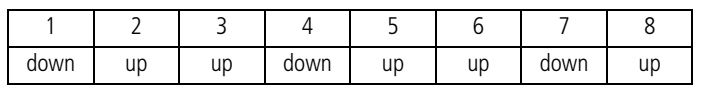

- **2 Connect the power cord from the modem to an AC power outlet.**
- **3 Connect a phone cable from the modem to an analog phone jack. The jack must be for a dedicated analog phone line.**

**NOTE:** The modem's jack is labeled with a wall plug icon on the bottom of the modem.

- **4 Connect the power cord from the serial server/client to an AC power outlet.**
- **5 Connect the network patch cable from the serial server/client to the network jack or hub.**
- **6 Connect the modem-to-serial server cable between the serial server/client and modem.**
- <span id="page-15-4"></span>**7 Turn on the modem.**

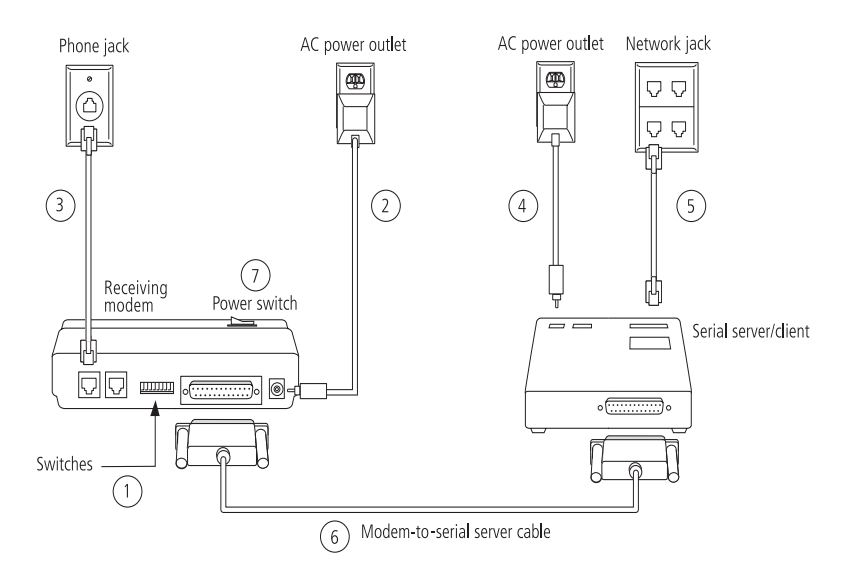

<span id="page-15-1"></span>**Figure 5** Modem-to-serial server/client connection

## <span id="page-16-8"></span><span id="page-16-0"></span>**Terminal Server-to-Ethernet Configuration Using Multiple Receiving Modems**

<span id="page-16-5"></span>A terminal server may be used to connect multiple (up to eight) receiving modems to an existing network through an Ethernet connection. The terminal server must be configured prior to use. Refer to the appropriate document for configuration information.

#### <span id="page-16-4"></span><span id="page-16-1"></span>**Connecting a Receiving Modem to a Terminal Server**

Follow this procedure to connect up to eight receiving modems to a terminal server (see [Figure 6\)](#page-16-2). For instructions on connecting a sending modem to a connection module, refer to [page 9](#page-12-1).

<span id="page-16-6"></span>**1 Set the switches on the back of the modem as follows:**

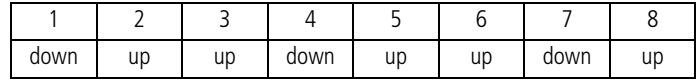

- **2 Connect the power cord from the modem to an AC power outlet.**
- **3 Connect a phone cable from the modem to an analog phone jack. The jack must be for a dedicated analog phone line.**
- **NOTE:** The modem's jack is labeled with a wall plug icon on the bottom of the modem.
- **4 Connect the network patch cable from the terminal server to the terminal server connector. Then, connect the terminal server connector to the modem.**
- <span id="page-16-7"></span>**5 Connect the power cord from the terminal server to an AC power outlet.**
- <span id="page-16-3"></span>**6 Connect the network patch cable from the terminal server to the network jack or hub.**
- **7 Turn on the modem and terminal server.**

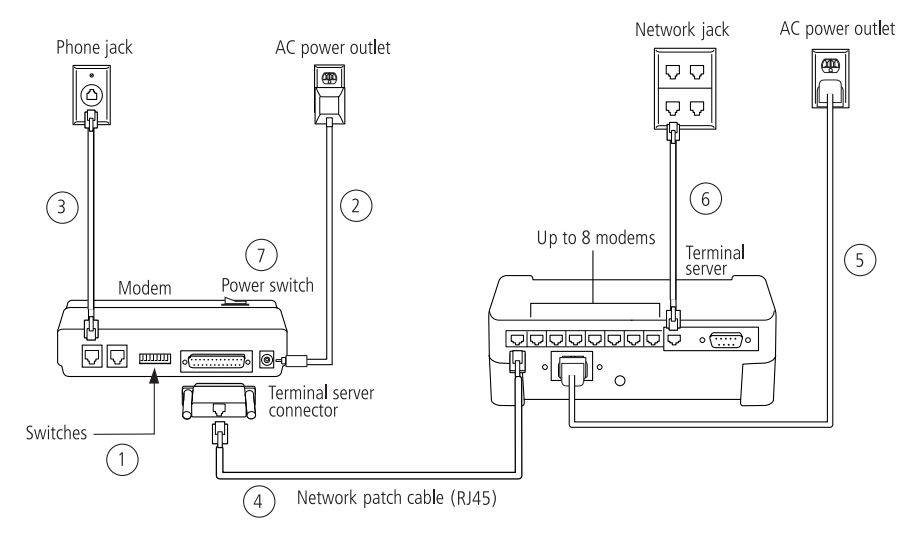

<span id="page-16-2"></span>**Figure 6** Modem-to-terminal server connection

## <span id="page-17-4"></span><span id="page-17-0"></span>**Connecting to the Workstation**

Workstation connections will vary depending on the configurations option you choose. See [Figure 1](#page-4-1) for connection options.

### <span id="page-17-3"></span><span id="page-17-1"></span>**Connecting a DataLink Connection Module to the Workstation**

<span id="page-17-5"></span>Follow this procedure to connect a connection module to the workstation (see [Figure 7\)](#page-17-2). If you have a SureStepFlexx meter, you can connect the meter directly to the workstation using the DataLink serial cable or the serial cable in the cradle. Turn off the workstation before making any connections.

**1 Connect the 3-pin plug of the connection module power cord to the receptacle on the AC adapter. Then, plug the AC adapter into an AC power outlet. If you're connecting a SureStepFlexx meter to the workstation using a serial cable, skip this step.**

<span id="page-17-6"></span>Make sure the green indicator light on the connection module is on.

- **2 Connect a phone cable from the connection module to the serial port connector. Then, connect the serial port connector to the workstation's serial port. If you're connecting a SureStepFlexx meter to the workstation, you may connect the serial cable (either the DataLink serial cable or the serial cable in the cradle) between the meter and the workstation (as shown in insets).**
- ▲ **WARNING**: Connect the phone cable to the serial port connector only. Failure to do so could result in electrical shock.
- **3 If applicable, connect the network patch cable from the workstation to the network jack.**
- **4 Turn on the workstation.**

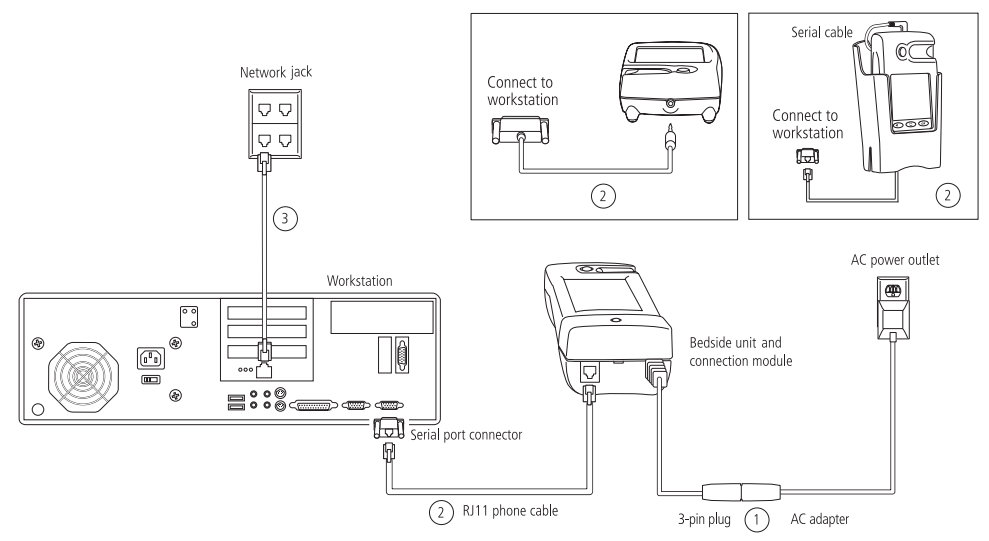

<span id="page-17-2"></span>**Figure 7** Connection module-to-workstation connection

## <span id="page-18-2"></span><span id="page-18-0"></span>**Connecting a Receiving Modem to the Workstation**

<span id="page-18-3"></span>Follow this procedure to connect a receiving modem to the workstation (see [Figure 8](#page-18-1)).

**1 Set the switches on the back of the modem as follows:**

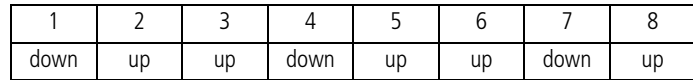

- **2 Connect the power cord from the modem to an AC power outlet.**
- **3 Connect a phone cable from the modem to an analog phone jack. The phone jack must be for a dedicated analog phone line.**
- **NOTE**: The modem's jack is labeled with a wall plug icon on the bottom of the modem.
- **4 Connect the serial modem cable from the modem to the serial port on the workstation.**
- **5 If applicable, connect the network patch cable from the workstation to the network jack.**
- **6 Turn on the modem and workstation.**

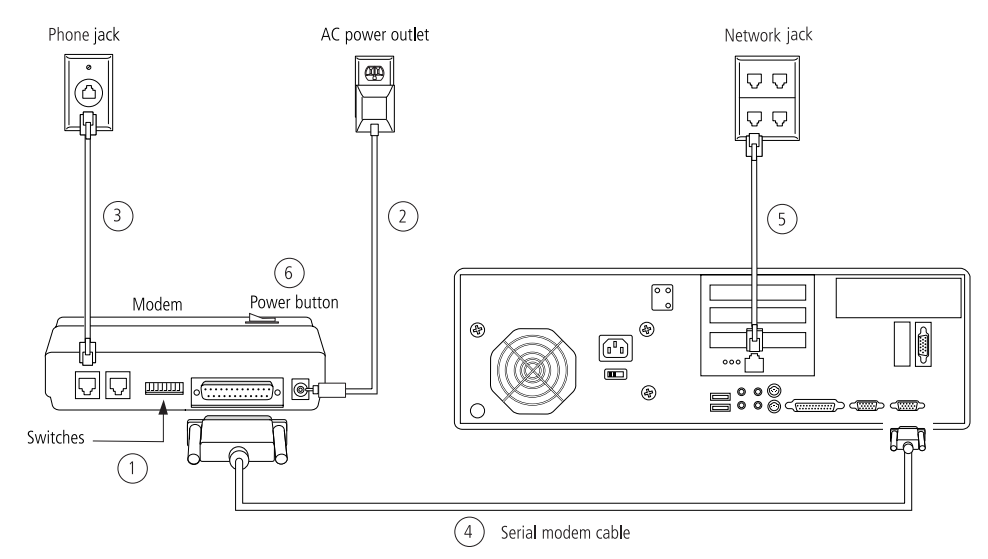

<span id="page-18-1"></span>**Figure 8** Modem-to-workstation connection

## <span id="page-19-0"></span>**Wireless Communication**

<span id="page-19-4"></span>The OneTouch DataLink Wireless unit allows you to transfer data from a SureStepFlexx meter to the workstation via a network enabled through wireless access. The meter plugs into a wireless unit located in the meter tote. Data is transmitted through access points installed on the network.

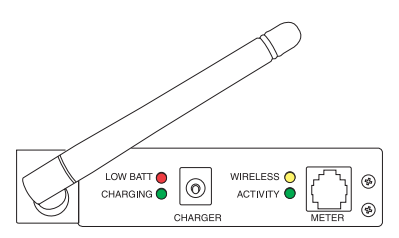

OneTouch DataLink Wireless unit

■ **NOTE:** If you need to reload the wireless unit's firmware, or in the event of an upgrade, LifeScan will assist you with obtaining the correct version, as well as installation instructions.

<span id="page-19-5"></span>The following table provides a description of the LEDs found on the wireless unit.

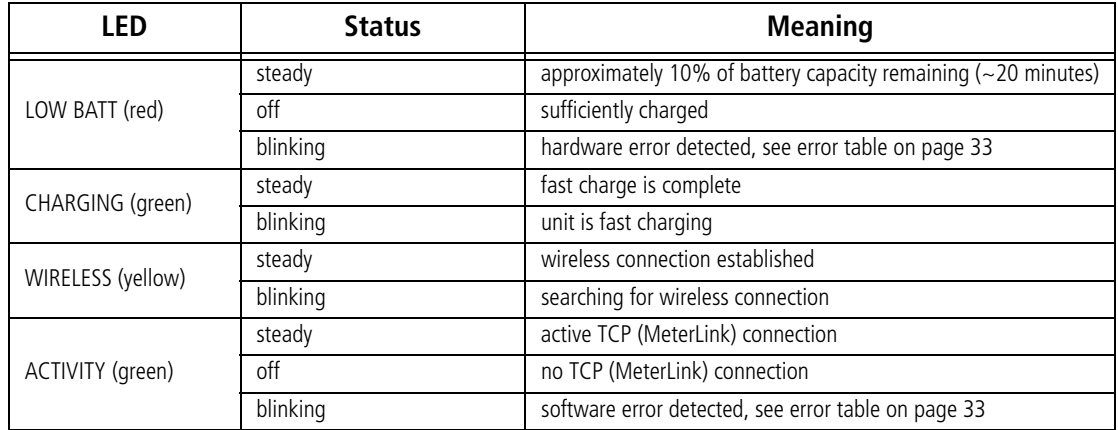

## <span id="page-19-3"></span><span id="page-19-1"></span>**Setting Up the Wireless Unit**

You must set up and configure the wireless unit before using it to transfer data. Units can be configured from any computer.

- <span id="page-19-2"></span>**1 Connect a phone cable to the serial port connector. Then, connect the serial port connector to the workstation's serial port.**
- **2 Open a HyperTerminal session in Windows.**
- **3 Click Restore Defaults on the Port Settings screen. The COM properties for the port should be:**
	- Bits Per Second = 9600
	- Data Bits  $= 8$
	- Parity = None
	- Stop Bits  $= 1$
- Flow Control = None
- **4 Connect the charger to the wireless unit. Then, plug the charger into an AC power outlet.**
- **5 While holding down the x key on the keyboard, connect the other end of the phone cable (from step [1\)](#page-19-2) to the Setup jack on the side of the wireless unit.**
- **6 Press Enter when prompted.**

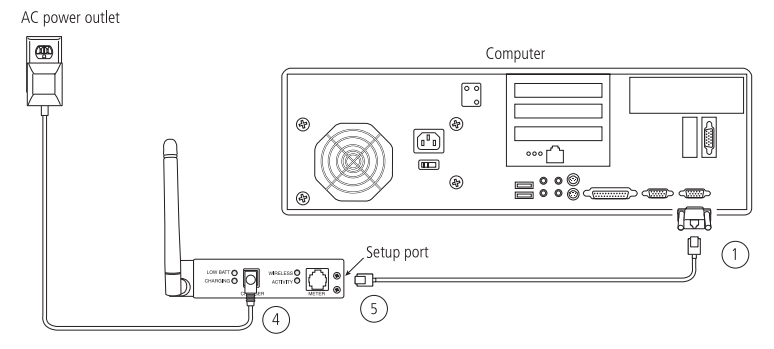

**Figure 9** Setting up the OneTouch DataLink Wireless unit

#### Configuring Network Parameters and Channel Settings

Perform the following steps with the wireless unit still connected to the computer.

- **1 From the Change Setup menu, select option 0 and press Enter.**
- **2 Continue with the appropriate instructions below depending on whether you are using static IP addresses or DHCP.**

### **For a Static IP**

- Enter the IP address for the wireless unit.
- Enter the Gateway IP address.
- Enter 8 for the Netmask: Number of Bits for Host Port.
- Change the default Telnet password, if you wish.

### **For DHCP**

- Enter 0 for the IP address fields.
- If not supplied by the DHCP Server, enter the Gateway IP address.
- Enter 8 for the Netmask: Number of Bits for Host Port.
- Change the default Telnet password, if you wish.
- Change the DHCP device name, if you wish.
- **NOTE:** The DHCP name defaults to CXXXXXX, where XXXXXX is the last six digits of the MAC address for the wireless unit.

#### **3 Select option 2—Channel 2 configuration, and set the following options:**

- Baud rate =  $19200$
- I/F (Interface) mode =  $4C$  (RS-232, 8 Bit, No Parity, 1 Stop Bit)
- Flow control =  $00$  (no flow)
- Enter the port number (for TCP connections)
- ConnectMode option = C1
- Auto increment source port  $= N$
- Remote IP address = address of DataLink workstation
- Remote Port =  $3001$
- DisConnMode = 00
- FlushMode =  $00$
- DisConnTime  $= 00:60$
- SendChar1 & SendChar2 = 00
- **4 Select option 4—WLAN.**

**5 Select option 9 and press Enter.**

Be sure to unplug the cable from the setup port when you are finished with setup.

<span id="page-21-0"></span><sup>■</sup> **NOTE:** This is to configure your organization's wireless network's parameters (ie, SSID, Security, Data Rate, etc).

### <span id="page-22-2"></span><span id="page-22-0"></span>**Charging the Wireless Unit**

Charge the battery before using the unit for the first time and when the LOW BATT LED illuminates steady red, indicating that approximately 10% of battery capacity remains.

You can continue using the wireless unit for data transfer while it is charging.

- **1 Plug the charging adapter into the charger receptacle on the front of the wireless unit.**
- ▲ **CAUTION:** Use only the charger provided by LifeScan.

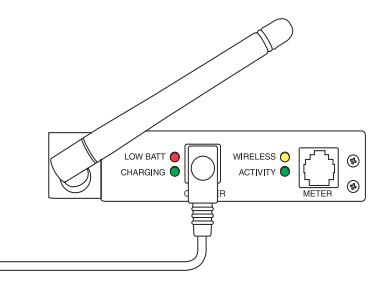

- **2 Plug the other end of the charging adapter into an AC power outlet.**
- ▲ **CAUTION:** Do not crimp the charging adapter cable—either leave the tote lid open during charging or remove the wireless unit from the tote.

As the unit fast charges, the CHARGING LED blinks. Fast charging is complete when the LED illuminates steady green. You may unplug the adapter from the wireless unit at this point. Or, to completely charge the unit, allow the charging to continue for an extended period—up to a maximum of 15 hours is recommended. Charging the wireless unit longer than 15 hours may shorten the battery life.

**3 Unplug the charging adapter from the wireless unit.**

## <span id="page-22-3"></span><span id="page-22-1"></span>**Cleaning the Wireless Unit**

Clean the wireless unit if dirt or blood is present, or as defined by your institution's infection control policies.

- **1 Clean the exterior of the unit using a cloth moistened with a 10% bleach solution. Follow with a cloth moistened with water to remove residual bleach.** 
	- **NOTE:** For a complete list of approved cleaning agents, refer to the Specifications section of the *SureStepFlexx Meter Operator's Guide*.
- **2 Dry the unit thoroughly.**
- ▲ **CAUTION:** Do not get water inside the wireless unit. Never immerse the unit or hold it under running water.

## <span id="page-23-0"></span>**Establishing Connectivity Using MeterLink™ Software**

<span id="page-23-6"></span><span id="page-23-5"></span>MeterLink is an application that provides connectivity between the meters and the DataLink workstation via a network, modems, or locally through the workstation's serial port. The software opens a local serial port to the workstation and a TCP/IP socket to each PC server or network device (serial server, terminal server, or serial client) providing dedicated communication. MeterLink software must be running to transfer data between the meters and the workstation.

### <span id="page-23-4"></span><span id="page-23-2"></span><span id="page-23-1"></span>**MeterLink Application Window**

MeterLink software launches automatically when you turn on the computer; however, the application window is hidden. To open the window, double-click the MeterLink icon in the notification tray of the taskbar. If you wish to hide the window, click the window's minimize button or select Hide Application from the View menu.

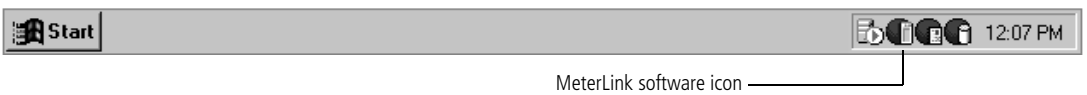

- ▲ **CAUTION**: Do not quit MeterLink software. It must be running on the workstation to establish connections between the meters and the workstation.
- **NOTE:** The menu options, icon descriptions, and dialog boxes displayed will vary depending on the version of MeterLink software you are using.

#### <span id="page-23-3"></span>Connection List

MeterLink software displays a list of all connections and the status of each in a connection list. You may add/remove, edit, or halt/restart a connection using the Connection menu available in Administrator Access mode. Refer to ["Administrator/Viewer Access Mode" on](#page-25-0)  [page 22](#page-25-0). MeterLink, version 3.2 and earlier, allows you to add up to 256 server connections. MeterLink, version 3.3, allows you to add up to 500 connections, 200 of which can be server connections.

■ **NOTE**: Once you've added all connections and established that the list of connections is complete and accurate, save the list to an ASCII text file by selecting Save

<span id="page-24-0"></span>Connection List Report from the File menu. Print the list and keep it for reference.

|            |                                                                    |                  | Minimize button |                            |                            |                        |
|------------|--------------------------------------------------------------------|------------------|-----------------|----------------------------|----------------------------|------------------------|
|            | MeterLink - C:\Program Files\LifeScan\MeterLink\MLLog\20020123.log |                  |                 |                            |                            | $ \Box$ $\times$       |
| Menu bar - | View Connections<br>File<br>Help                                   |                  |                 |                            |                            |                        |
| Tool bar   | 잂 <mark>ᅇ</mark><br>Q                                              |                  |                 |                            |                            |                        |
|            | <b>Connection Name</b>                                             | Connection Type  | Port            | Settings/IP Address        |                            | Status                 |
|            | $\S$ workstation                                                   | Serial Port      |                 | 9600.N.8.1                 |                            | Idle                   |
| Connection | $\S$ $\omega$ com $\ast$                                           | Serial Port      | 3               | 9600.N.8.1                 |                            | Idle                   |
| list       | $\mathbb{R}$ NS 3South                                             | PC Server        | 3001            | lfsusmiptoth               |                            | Connection F           |
|            |                                                                    |                  |                 |                            |                            |                        |
|            | Event Date/Time                                                    | Connection Name  |                 | Meter Serial Number        |                            | Event Description      |
|            | 1/23/2002 9:07:28 AM                                               | workstation      | N.A.            |                            | Connection established     |                        |
| Event list | 1/23/2002 9:07:29 AM                                               | COM <sub>x</sub> | N.A.            |                            | Connection established     |                        |
|            | 1/23/2002 9:08:08 AM                                               | Connection-x     | N.A.            | Invalid or already used IP |                            |                        |
|            | 1/23/2002 9:08:08 AM                                               | 2North           | N.A.            | Invalid or already used IP |                            |                        |
|            | O<br>1/23/2002 9:08:08 AM                                          | 2North           | N.A.            | Invalid or already used IP |                            |                        |
|            | Þ<br>1/23/2002 9:19:50 AM                                          | Connection-x     | N.A.            |                            | Connection terminated      |                        |
|            | Ф<br>1/23/2002 9:20:32 AM                                          | 2North           | N.A.            |                            | Connection terminated      |                        |
|            | Ţ<br>1/23/2002 9:20:33 AM                                          | 2North           | N.A.            |                            | Connection terminated      |                        |
|            | 1/23/2002 9:23:22 AM                                               | NS 3South        | N.A.            |                            | Invalid or already used IP |                        |
|            | Ø<br>1/23/2002 9:26:39 AM                                          | NS 3South        | N.A.            |                            | Invalid or already used IP |                        |
|            | 1/23/2002 9:27:02 AM                                               | NS 3South        | N.A.            |                            | Connection terminated      |                        |
| Status bar | For Help, press F1                                                 |                  | 르쿠페 000         | $\vee$ 1002                | 000                        | $\times$ 001<br>8<br>圖 |

**Figure 10** MeterLink software window

The MtrLink.ini file, located in the C:\Program Files\LifeScan\MeterLink directory, contains information for all connections that have been added. Once you have established the connection list, save a copy of the MtrLink.ini file to a safe location on a separate storage device. In the event you need to restore the file, contact LifeScan for assistance.

#### <span id="page-24-1"></span>Event List

Below the connection list is the event list, which displays the date, time, and description of the recorded events for each connection. Events may include establishing, halting, restarting, or removing a connection, as well as transferring data. Each event is preceded by an icon.

– indicates the event is a normal occurrence.

 $\bullet$  – indicates the event is an error or failure.

**NOTE:** An error event is normal for the wireless unit in power-saving mode.

After 400 events, the software automatically replaces the oldest event with a new event on a first-in-first-out basis. You can scroll through the list to see each event and description.

<span id="page-24-2"></span>The software also creates a daily log file. The file contains a list of all events that occurred on that day. The files are named by the date they were created, for example, 20020123.log

(YYYYMMDD format) and are located in the C:\Program Files\LifeScan\MeterLink\MLLog directory. The window's title bar displays the current event log name and path.

■ **NOTE**: Certain event descriptions, for example, error messages, may be truncated within the event list, making them difficult to interpret. To see an error message in its entirety, refer to the log file. A description of the most common error messages can be found in the Troubleshooting section.

#### <span id="page-25-3"></span><span id="page-25-2"></span>Tool Bar

The tool bar contains the same commands that are found in the menu bar. Place the cursor over an icon in the tool bar to display a description of the icon.

■ **NOTE:** The icon descriptions will vary depending on the version of MeterLink software you are using.

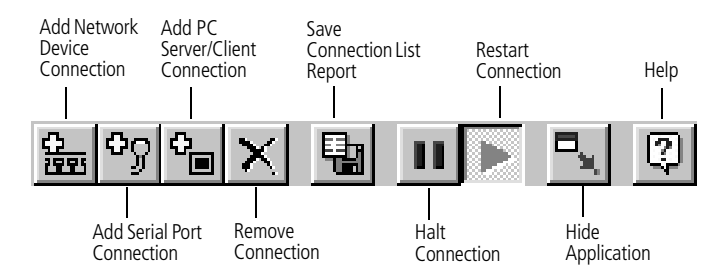

▲ **CAUTION:** Do not edit a connection during an active communication session. For example, halting or removing a connection during communication may result in unstable communications for subsequent sessions.

#### <span id="page-25-1"></span><span id="page-25-0"></span>Administrator/Viewer Access Mode

MeterLink software operates in two modes, Viewer Access mode and Administrator Access mode. When you start the computer, the program opens in Viewer Access mode. To execute the Administrator mode:

- **1 Select Administrator Access from the File menu.**
- **2 Enter the password in the access dialog box.**

The password was provided to you by a LifeScan representative during installation.

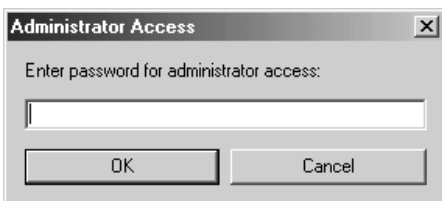

Administrator Access mode enables the Connections menu, which contains commands for adding, editing, halting, restarting, and removing connections.

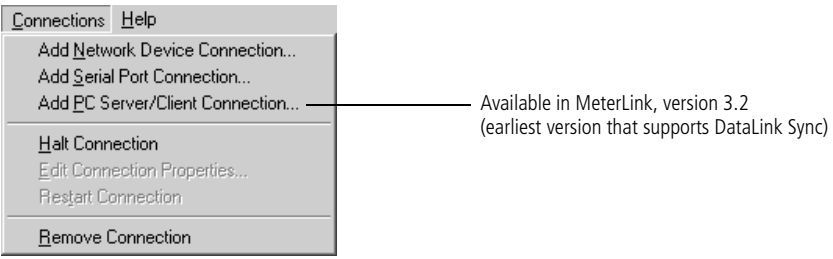

To switch back to Viewer Access mode, select Viewer Access from the File menu or select Hide Application from the View menu—when you reopen the MeterLink window by double-clicking the icon in the notification tray, the window opens in Viewer Access mode.

<span id="page-26-4"></span>You may quit MeterLink software from Administrator Access mode only. If you exit MeterLink software and wish to restart the application, click to open the Start menu, point to Programs, point to LifeScan DataLink, and then click DataLink Workstation.

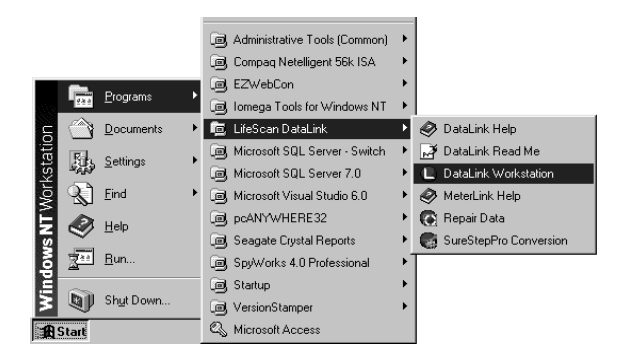

**△ CAUTION**: MeterLink software must be running to establish a network or serial port connection. If you quit MeterLink, all connections are halted and meters cannot communicate with the workstation. Although no data is lost, no data will be transferred to the workstation.

## <span id="page-26-3"></span><span id="page-26-2"></span><span id="page-26-1"></span><span id="page-26-0"></span>**Establishing a Connection with a Serial Server, Terminal Server, or Serial Client**

You must be in MeterLink's Administrator Access mode to establish a network device (serial server, terminal server, or serial client) connection. Select Administrator Access from the File menu and enter the password. Use this option to establish a connection with the wireless unit.

### **1 Select Add Network Device Connection from the Connections menu.**

The Network Device Connection dialog box appears. The dialog box may vary depending on the version of MeterLink you are using.

#### **2 Enter information in each field:**

- Enter up to 20 characters in the Connection name field. This field helps you identify the server (for example, *ICU Wireless* for a wireless connection).
- <span id="page-27-2"></span>• Select Serial Server, Terminal Server, or Serial Client from the Device type dropdown list. For a wireless unit, select Serial Client. Once you select the device type you cannot change it. You must remove the connection and add a new one.
- <span id="page-27-3"></span>• Click TCP/IP address and enter an IP address for the network device. Or, if you are using DHCP to assign addresses, click Name and enter the name assigned to the network device.
- Select the port number, if necessary.

For a serial server, the number defaults to 3001.

For a terminal server, enter 3001–3008 (corresponding to ports 1–8).

For a serial client, select Any if the port number is dynamic or if you don't know the port number. If the device is configured with a specific port number, you may enter it (1024–65535). For a wireless unit the default is 3001.

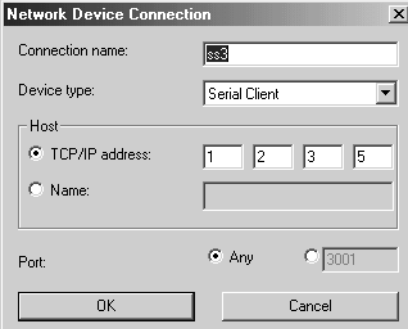

### **3 Click OK.**

An entry is added to the connection list. After a few seconds, the status appears as:

- Idle (normal for a serial server or terminal server)
- Listening (normal for a serial client other than a wireless unit)
- <span id="page-27-1"></span>• Connection failed (normal status for a wireless unit in power-saving mode)

<span id="page-27-0"></span>Additionally, the connection event is added to the event list and the log file.

## <span id="page-28-3"></span><span id="page-28-2"></span><span id="page-28-0"></span>**Establishing a Connection with a PC Server/Client**

You must have MeterLink software, version 3.2 or later, and be in Administrator Access mode to establish a PC server connection. Select Administrator Access from the File menu and enter the password.

#### **1 Select Add PC Server/Client Connection from the Connections menu.**

The PC Server/Client Connection dialog box appears. The dialog box may vary depending on the version of MeterLink you are using.

- <span id="page-28-4"></span><span id="page-28-1"></span>**2 Enter information in each field:**
	- Enter up to 20 characters in the Connection name field to identify the PC.
	- Click TCP/IP address and enter the static (or reserved) IP address for the PC. Or, click Name and enter the name assigned to the PC. If DHCP is used for assigning a variable IP address, select the computer name.
	- Select the port number, if necessary. For a PC Server, the number defaults to 3001.

This number must match the port number specified in the DataLink Sync Network tab of the Properties window (see [page 7](#page-10-1)).

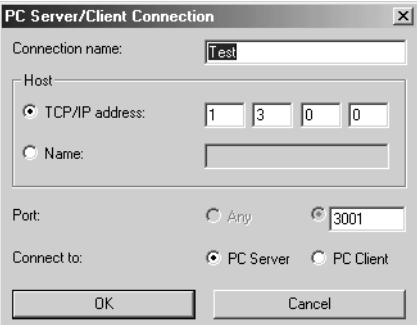

- **3 Select PC Server for DataLink Sync.**
- **4 Click OK to establish the connection.**

**NOTE:** DataLink Sync software must be running on the PC server to establish a connection.

An entry is added to the connection list. After a few seconds, the status for a PC server appears as Idle. Additionally, the connection event is added to the event list and the log file.

## <span id="page-29-6"></span><span id="page-29-3"></span><span id="page-29-0"></span>**Establishing a Connection with the Workstation Serial Port**

You must be in MeterLink's Administrator Access mode to establish a serial port connection. Select Administrator Access from the File menu and enter the password.

- **1 Select Add Serial Port Connection from the Connections menu.** The Serial Port Connection dialog box appears.
- **2 Enter up to 20 characters in the Connection name field to identify the connection.**
- **3 Select the workstation COM port where the connection will be established.**

<span id="page-29-4"></span>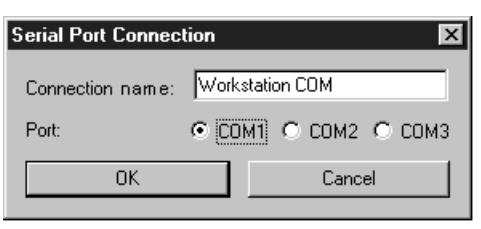

**4 Click OK to establish the connection.** 

An entry is added to the connection list. After a few seconds, the status appears as Idle. Additionally, the connection event is added to the event list and the log file.

## <span id="page-29-5"></span><span id="page-29-1"></span>**Transferring Data**

## <span id="page-29-8"></span><span id="page-29-2"></span>**SureStepPro Bedside Unit**

Follow this procedure to transfer data between the SureStepPro bedside unit and the workstation using the connection module.

- **NOTE**: You must perform a bedside unit's initial configuration at the workstation's connection module or through an Ethernet connection. You cannot use the modem-to-modem configuration until the initial bedside unit configuration is performed.
- **1 Turn on the bedside unit and press Cont at the Status screen.**
- **2 Select Transfer Data from the Main Menu.** A message appears informing you to dock the bedside unit in the connection module.

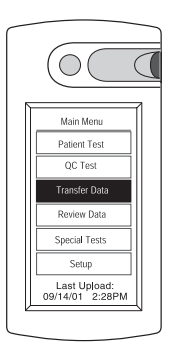

<span id="page-29-7"></span>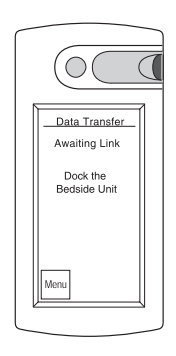

- **3 Place the bedside unit in the connection module.** 
	- If you have an Ethernet configuration, data is automatically transferred to the workstation through the network.
	- If a modem is detected, the connection module automatically dials the receiving modem (provided the number was downloaded to the bedside unit from the workstation, or entered at the bedside unit). If the line is busy, the connection module will retry up to 20 times at 30-second intervals before it times out.
- **NOTE**: If you are sharing the modem with a fax machine, do not start a data transfer
	- session if a fax is being sent or received—the two cannot occur simultaneously.

If the receiving modem phone number was not downloaded to the bedside unit from the workstation, the Enter Phone # screen appears.

Enter the phone number for the receiving modem, then press Dial.

Messages appear on the screen indicating the status of the connection.

The indicator light on the connection module blinks during the transfer of data. A message appears when data transfer is complete.

- **4 Remove the bedside unit from the connection module cradle and press Cont.**
- **NOTE:** If the bedside unit is off when you remove it from the connection module, you can verify that the transfer was successful by turning on the bedside unit. If an error occurred during transfer, the following message appears after the status screen: *Last Data Transfer mm/dd/yy hh:mm Failed*. Additionally, the bedside unit displays the date and time of the last successful upload at the Main Menu.

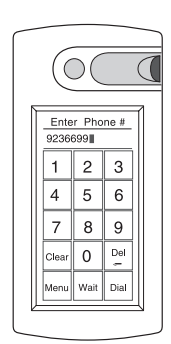

<span id="page-30-1"></span><span id="page-30-0"></span>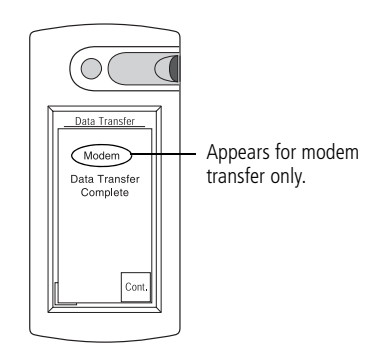

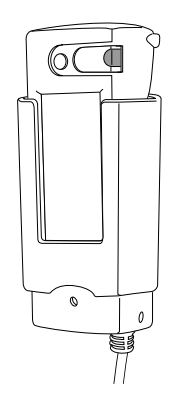

## <span id="page-31-2"></span><span id="page-31-0"></span>**SureStepFlexx Meter**

The following procedures explain how to transfer data between the SureStepFlexx meter and the workstation, using a connection module, a serial cable, or the OneTouch DataLink Wireless unit.

#### <span id="page-31-1"></span>Using a Connection Module

A connection module allows you to transfer data from remote locations, either through modems or over a network. When the meter is placed in the connection module, the infrared ports on the meter and connection module are aligned and data is transferred via infrared communication.

The connection module may be connected to a PC server, serial server/client, modem, or directly to the workstation's serial port.

- **NOTE:** If you are transferring data over a modem and a fax machine is sharing the same analog line as the modem, do not transfer data while a fax is being sent or received.
- **1 Place the meter into the connection module cradle.**

The connection module turns on the meter.

- If you have an Ethernet configuration, data is automatically transferred to the workstation through the network.
- If a modem is detected, the connection module automatically dials the receiving modem (provided the number was downloaded to the meter from the workstation, or entered at the meter). If the line is busy, the connection module retries up to 20 times at 30-second intervals before it times out.

If the receiving modem phone number was not downloaded to the meter from the workstation, the Enter Phone # screen appears.

Enter the phone number for the receiving modem, then press Ok.

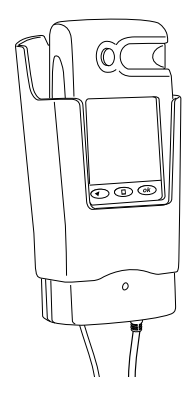

connection module and cradle

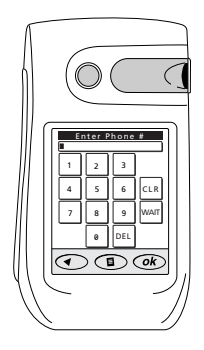

Messages appear on the screen indicating the status of the transfer. The meter beeps and a message appears when data transfer is complete.

<span id="page-32-2"></span>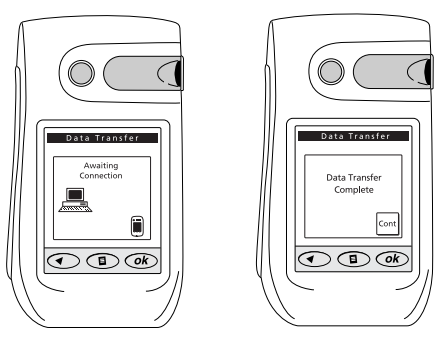

#### **2 Remove the meter from the connection module cradle and press Cont.**

<span id="page-32-3"></span>If the meter is off when you remove it from the connection module, you can verify that the transfer was successful by turning on the meter. If an error occurred during the transfer, the following message appears after the status screen: *Last Data Transfer mm/ dd/yy hh:mm Failed.* Additionally, the status of the last upload appears at the status screen.

### <span id="page-32-4"></span>Using a Serial Cable

A serial cable may be used to transfer data between the meter and the workstation. Use the built-in serial cable in the cradle to connect to a PC server, serial server/client, modem, or the workstation's serial port. Or, use the DataLink serial cable for a direct connection to the workstation.

<span id="page-32-1"></span><span id="page-32-0"></span>**1 Connect the serial cable (either the DataLink serial cable or the cable in the cradle) to the meter.** 

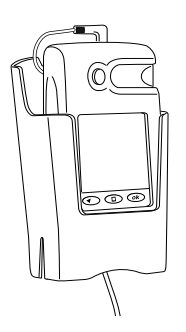

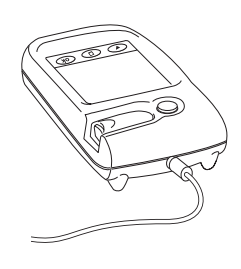

Messages appear on the screen indicating the status of the transfer. The meter beeps and a message appears when data transfer is complete.

serial cable in cradle DataLink serial cable

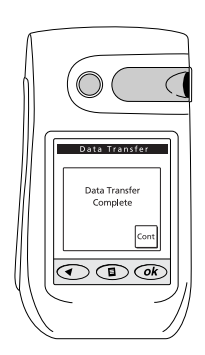

#### **2 Unplug the serial cable from the meter and press Cont.**

<span id="page-33-3"></span>If the meter has turned off, you can verify that the transfer was successful by turning on the meter. If an error occurred during the transfer, the following message appears after the status screen: *Last Data Transfer mm/dd/yy hh:mm Failed.* Additionally, the status of the last upload appears at the status screen.

#### <span id="page-33-4"></span>Using a Wireless Unit

- **1 Perform a glucose test.**
	- If the meter is in the tote and connected to the wireless unit, data transfer begins automatically at the completion of each test.
	- If you are testing with the meter outside the tote, plug the meter into the wireless unit using the serial cable. The meter turns on automatically and data transfer begins.

<span id="page-33-5"></span>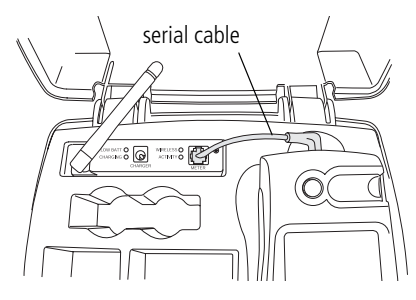

<span id="page-33-0"></span>**NOTE:** It is not recommended to lift the antenna during data transfer.

A steady green ACTIVITY LED indicates communication with MeterLink.

- **2 Following data transfer:**
	- To continue testing with the meter connected to the wireless unit, turn off the meter and turn it on again.
	- To continue testing with the meter outside the tote, remove the serial cable from the meter and press Cont if the meter is still on.
	- **NOTE:** When you turn on the meter while it is connected to the wireless unit or when you plug the meter into the wireless unit using the serial cable, you have approximately 15 seconds from the time the main menu appears until you need to select an option before the meter automatically attempts a data transfer.

<span id="page-33-2"></span>If the meter has turned off, you can verify that the transfer was successful by turning on the meter. If an error occurred during the transfer, the following message appears after the status screen: *Last Data Transfer mm/dd/yy hh:mm Failed*. Additionally, the status of the last upload appears at the status screen.

<span id="page-33-1"></span>After approximately 60 seconds or when communications has finished, the wireless unit will go into a power-saving mode.

## <span id="page-34-0"></span>**Troubleshooting**

## <span id="page-34-1"></span>**MeterLink Event Errors**

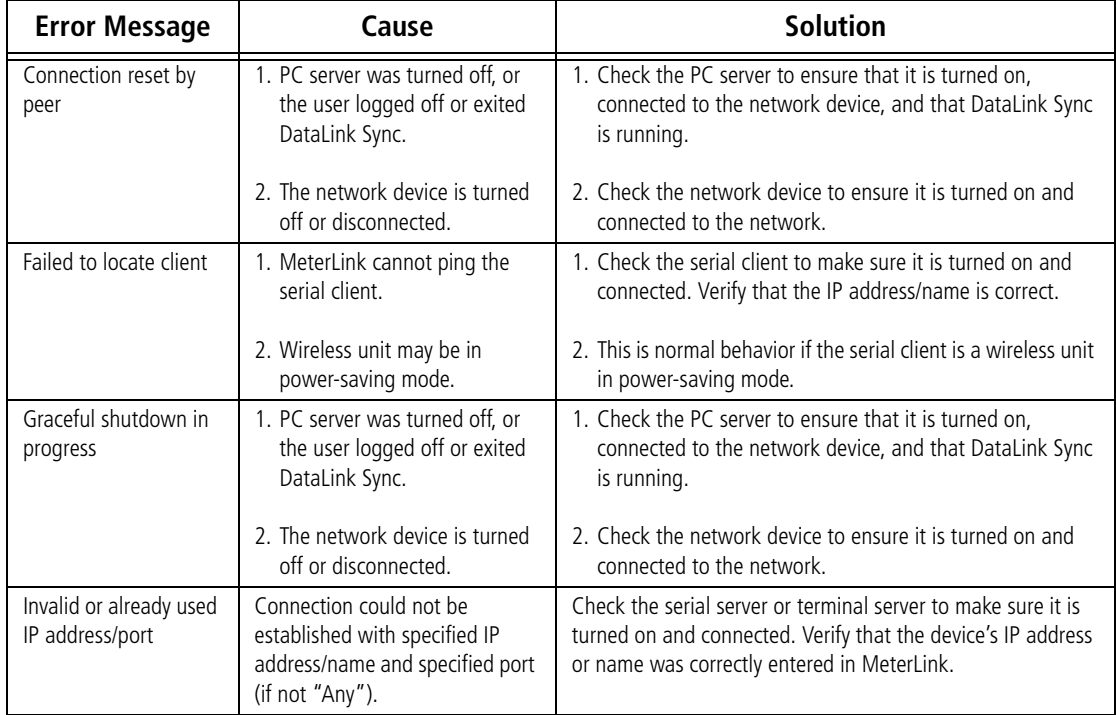

Following is a list of the more common MeterLink event errors.

## <span id="page-34-2"></span>**Meter Error Messages**

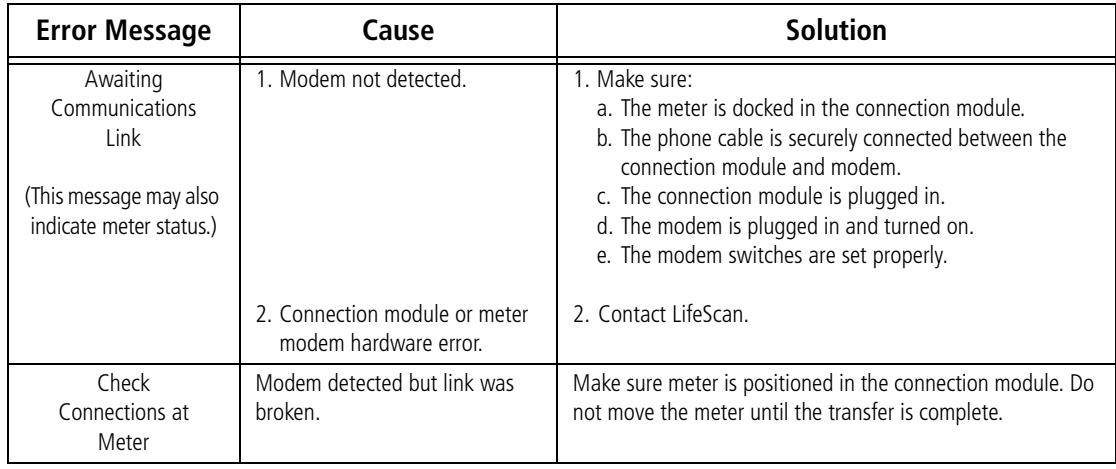

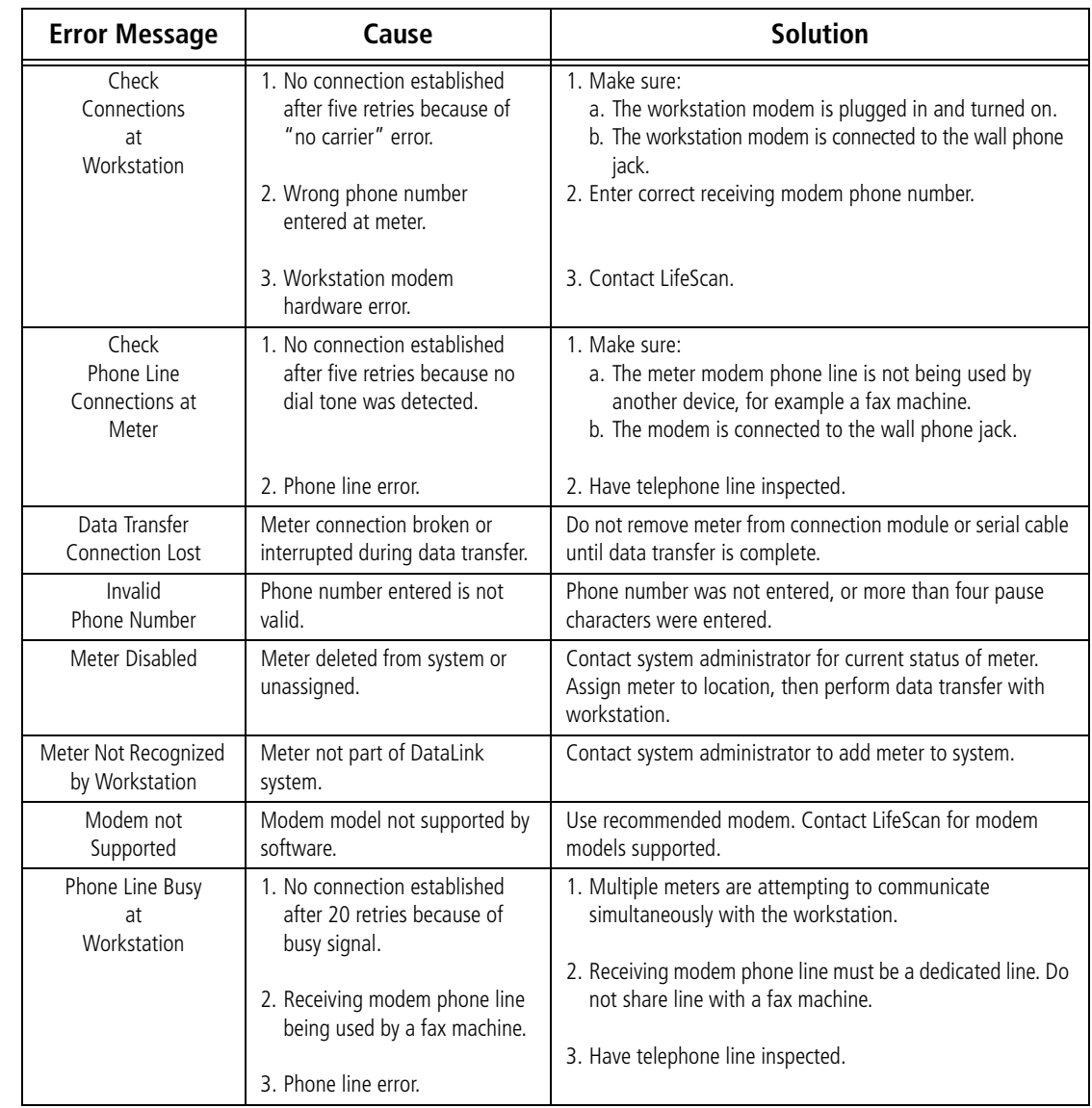

Ī

 $\blacksquare$ 

I ı

## <span id="page-36-0"></span>**Wireless Unit LED Error Conditions**

Following is a list of the wireless unit indicator light error conditions. If you encounter any of these conditions, contact LifeScan's Healthcare Professional Line at 1 800 524-7226.

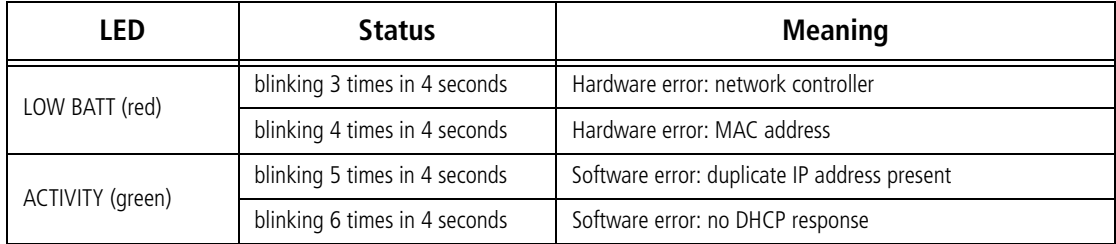

### <span id="page-36-1"></span>**Ethernet Connection from the PC Server**

Ι

If you are not able to successfully transfer data between the meter, connected to the PC server, and the workstation, open MeterLink software at the workstation and verify that the list of connections is correct. Then proceed through the following possible causes and solutions. If you still cannot resolve the problem, proceed to ["Ethernet Connection from](#page-37-0)  [the Meter Location" on page 34](#page-37-0) to rule out problems with hardware or hardware connections.

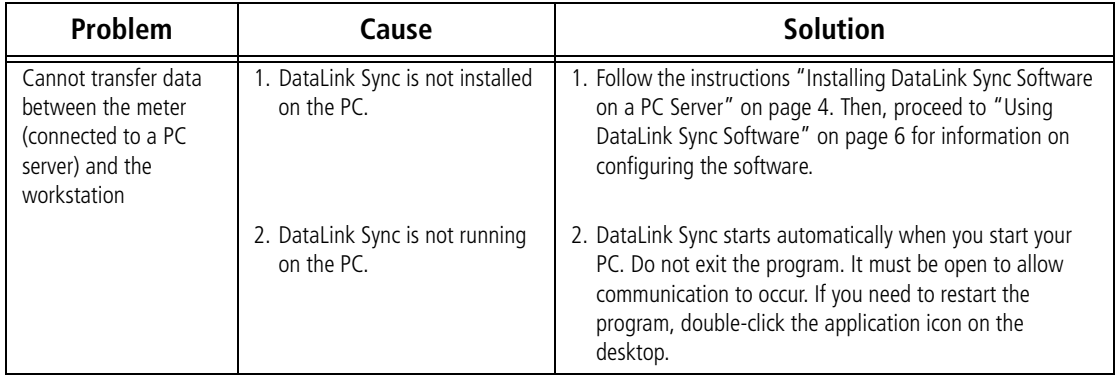

## <span id="page-37-0"></span>**Ethernet Connection from the Meter Location**

If you are not able to successfully transfer data between the meter and the workstation, and you have established that all network connections and settings are valid, proceed through the following flow chart to eliminate any problems with hardware or hardware connections.

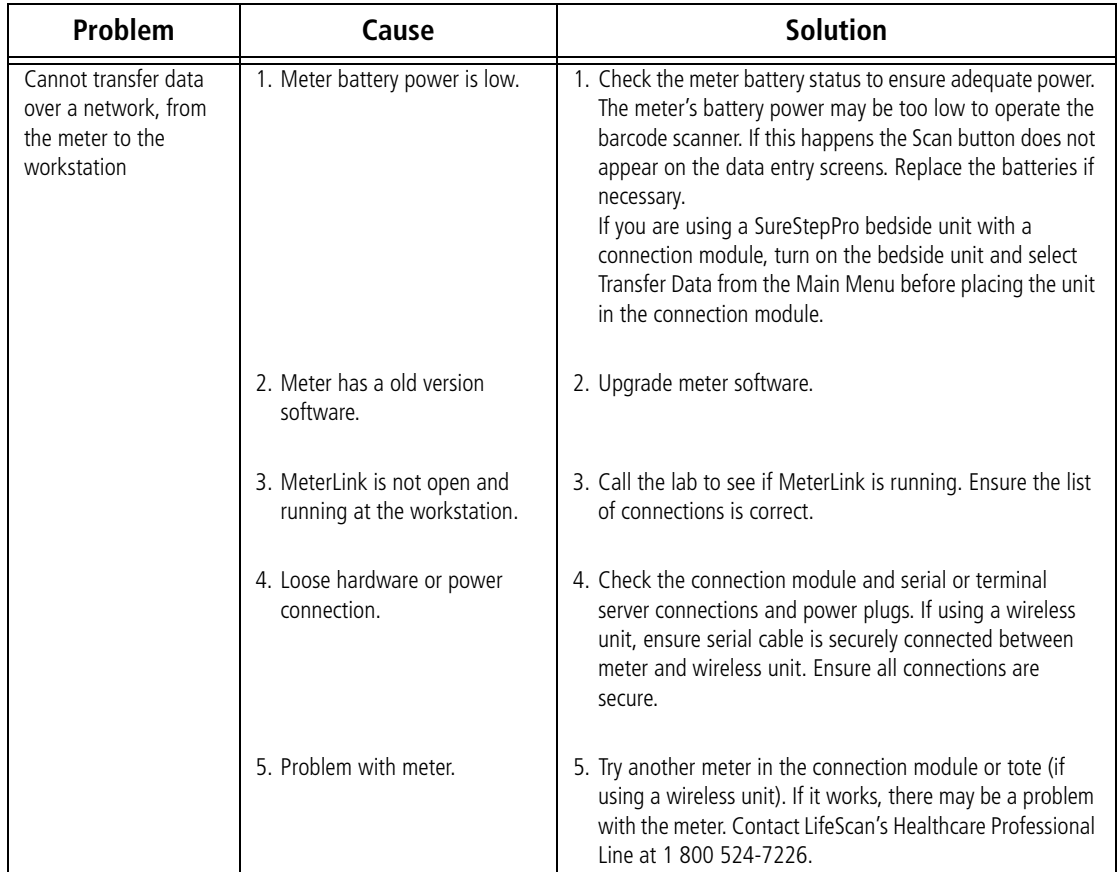

Ι

Ι

## <span id="page-38-0"></span>**Ethernet Connection from the Workstation**

I

Ī

ı

Π

If you are not able to successfully transfer data between the meter and the workstation over a network, open MeterLink software at the workstation and verify that the list of connections is correct. Then proceed through the following possible causes and solutions. If you still cannot resolve the problem, proceed to ["Ethernet Connection from the Meter](#page-37-0)  [Location" on page 34](#page-37-0) to rule out problems with hardware or hardware connections.

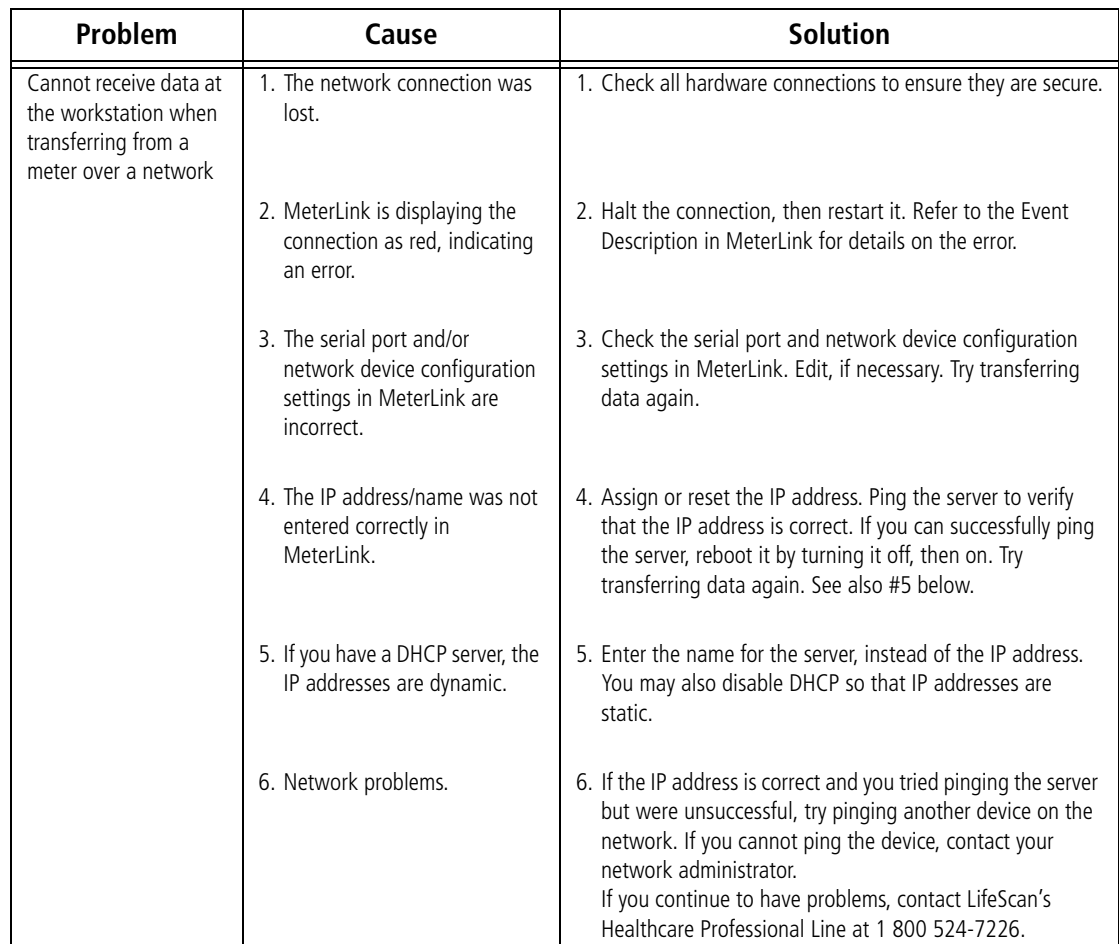

## <span id="page-39-0"></span>**Specifications**

### <span id="page-39-1"></span>**Connection Module**

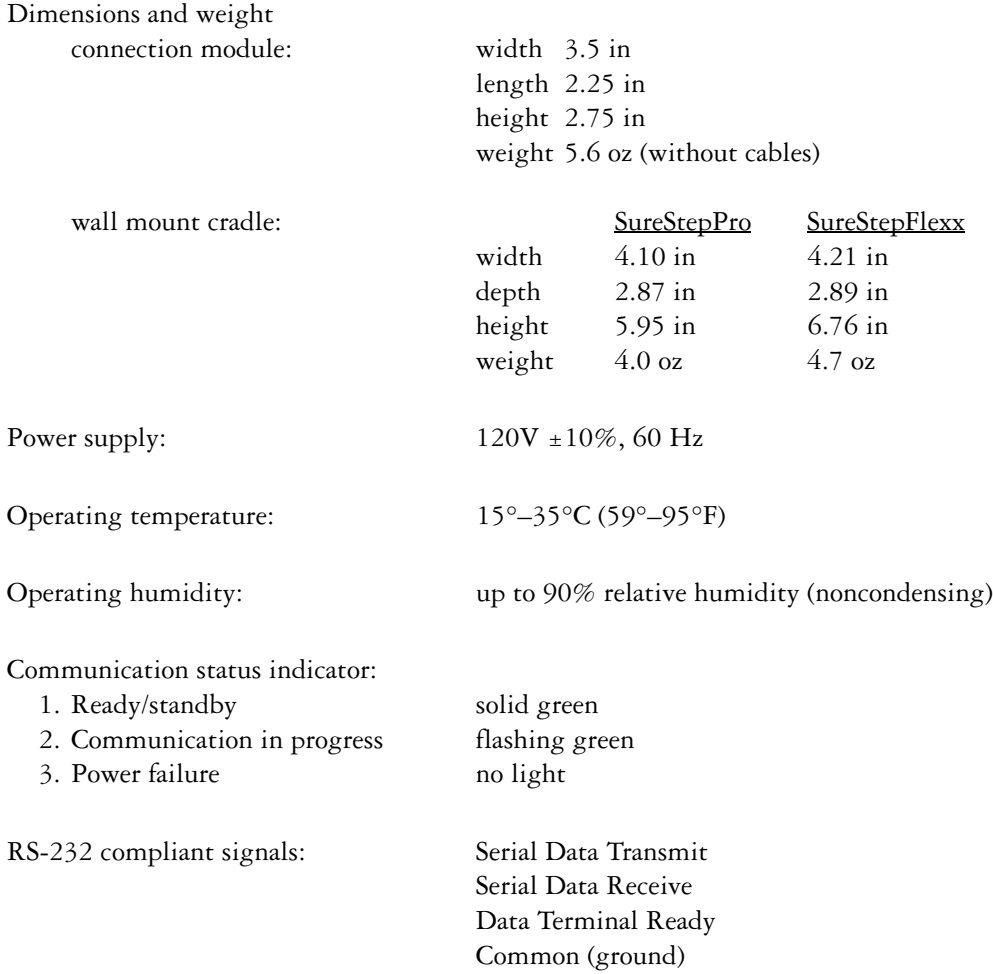

DataLink complies with the following standards:

• CAN/CSA–C22.2 No 950-95 Safety of Information Technology Equipment, Including Electrical Business Equipment (3rd Edition)

• UL 1950–95 Safety of Information Technology Equipment, Including Electrical Business Equipment (3rd Edition)

#### <span id="page-40-0"></span>**Wireless Unit**

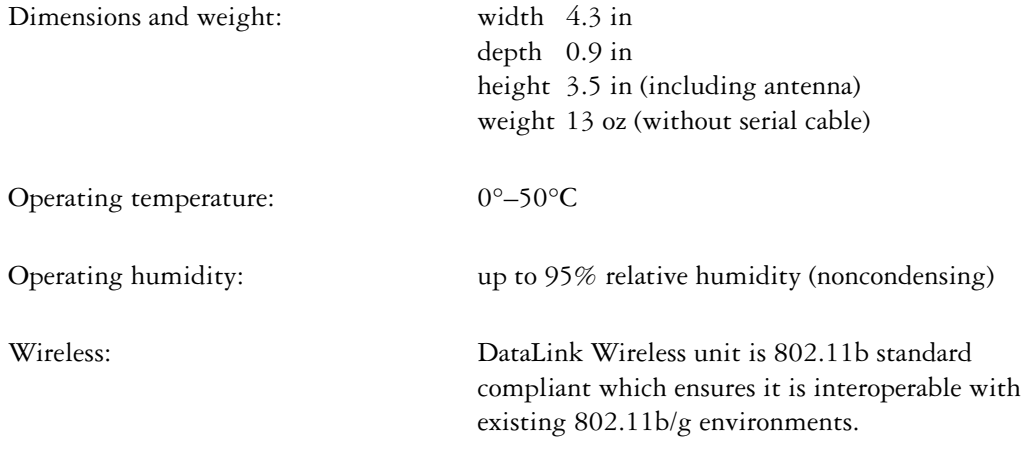

The wireless unit complies to the following standards:

- UL 60950-1 UL Standard for Safety of Information Technology Equipment
- CAN/CSA C22.2 No 60950-1-03 Safety of Information Technology Equipment
- CFR Title 47 FCC Part 15, Subpart 15, Class B
- FCC Part 15, Subpart B, Class B
- Industry Canada ICES-003, Issue 4 (2004), Class B

#### FCC/IC NOTICE:

This device meets the body worn human exposure limits found in OET Bulletin 65, 2001, and ANSI/IEEE C95.1, 1992. Proper operation of this radio according to the instructions found in this guide will result in exposure substantially below the FCC's recommended limits.

To comply with the FCC and ANSI C95.1 RF exposure limits, this device has been tested for compliance with FCC RF Exposure (SAR) limits in the typical configuration. It is recommended that the antenna must not be co-located or operating in conjunction with any other antenna or radio transmitter.

**NOTE:** The radiated output power of this wireless device is far below the FCC radio frequency exposure limits. Nevertheless, this device should be used in such a manner that the potential for human contact (ie, touching the wireless unit) during normal operation is minimized.

THIS MODEL DEVICE MEETS THE GOVERNMENT'S REQUIREMENTS FOR EXPOSURE TO RADIO WAVES: Your wireless device is a radio transmitter and receiver. It is designed and manufactured not to exceed the emission limits for exposure to radiofrequency (RF) energy set by the Federal Communications Commission of the U.S. Government. These limits are part of comprehensive guidelines and establish permitted levels of RF energy for the general population. The guidelines are based on standards that were developed by independent scientific organizations through periodic and thorough evaluation of scientific studies. The standards include a substantial safety margin designed to assure the safety of all persons, regardless of age and health. The exposure standard for wireless devices employs a unit of measurement known as the Specific Absorption Rate, or SAR. The SAR limit set by the FCC is 1.6W/kg. Tests for SAR are conducted using standard operating positions specified by the FCC with the device transmitting at its highest certified power level in all tested frequency bands. Although the SAR is determined at the highest certified power level, the actual SAR level of the device while operating can be well below the maximum value. Before a device model is available for sale to the public, it must be tested and certified to the FCC that it does not exceed the limit established by the government-adopted requirement for safe exposure. The tests are performed in positions and locations (e.g., next to the body) as required by the FCC for each model. The FCC has granted an Equipment Authorization for this model device with all reported SAR levels evaluated as in compliance with the FCC RF emission guidelines. SAR information on this model device is on file with the FCC and can be found under the Display Grant section http://www.fcc.gov/oet/fccid after searching on FCC ID: R68WIBATT.

## <span id="page-41-0"></span>**Glossary**

I

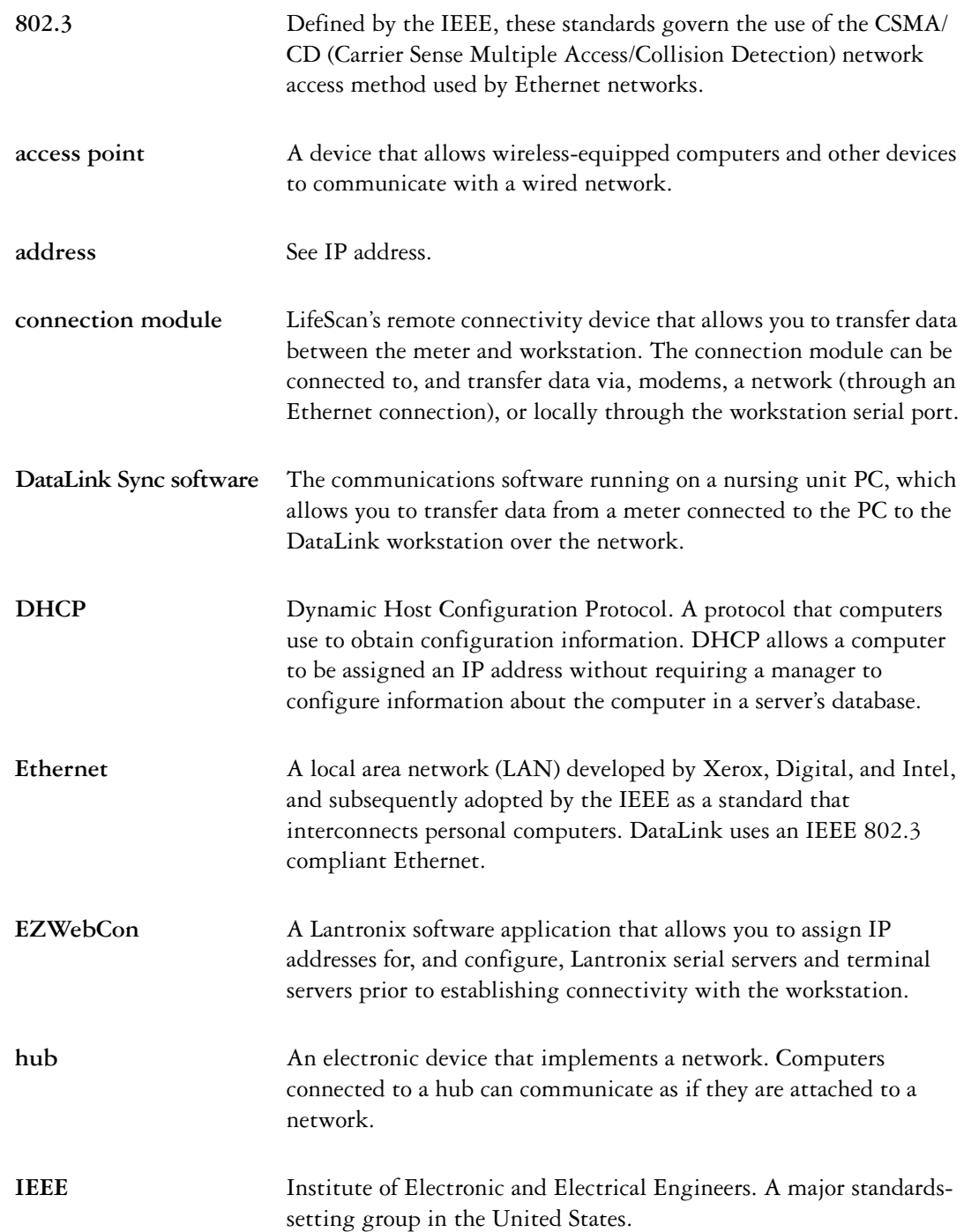

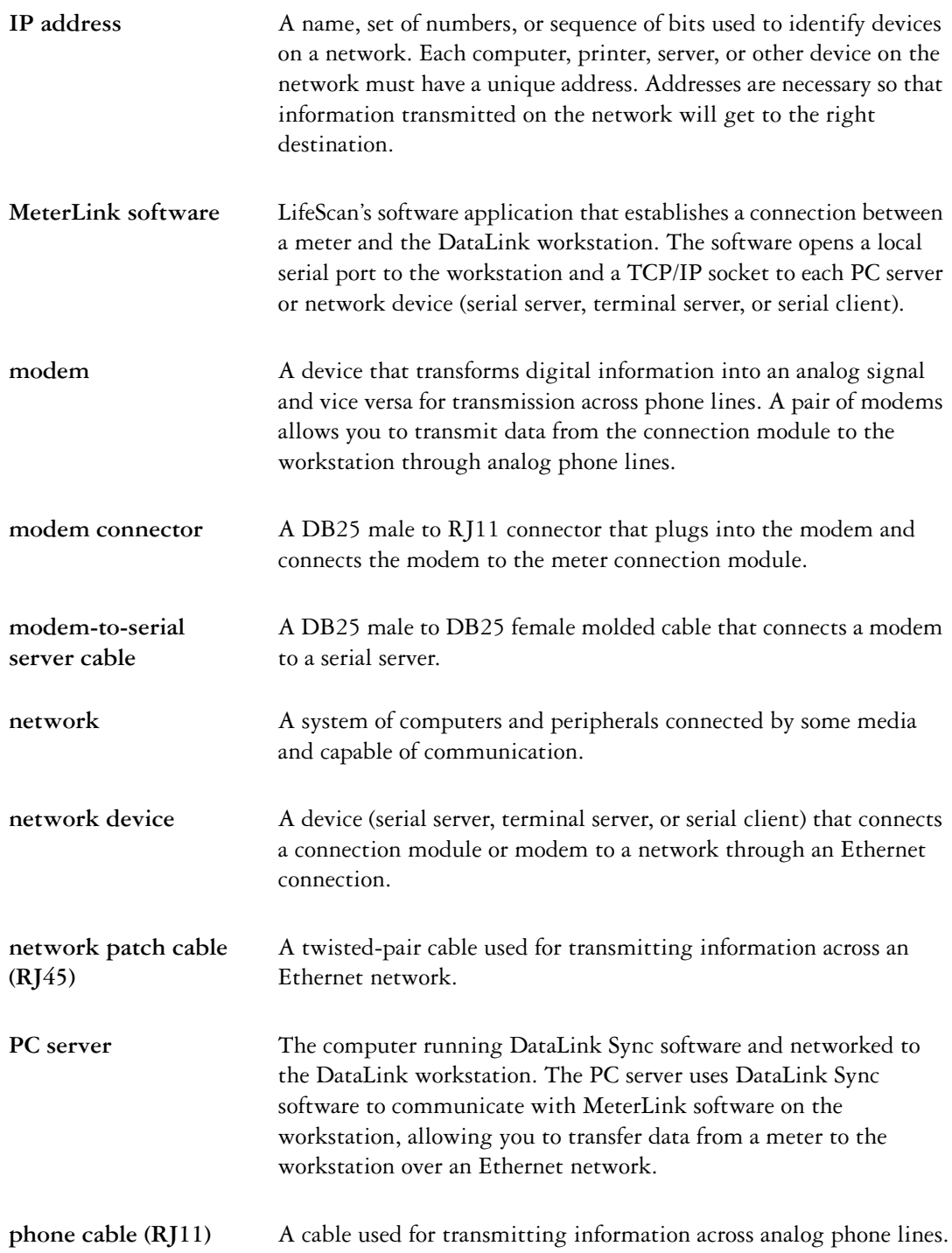

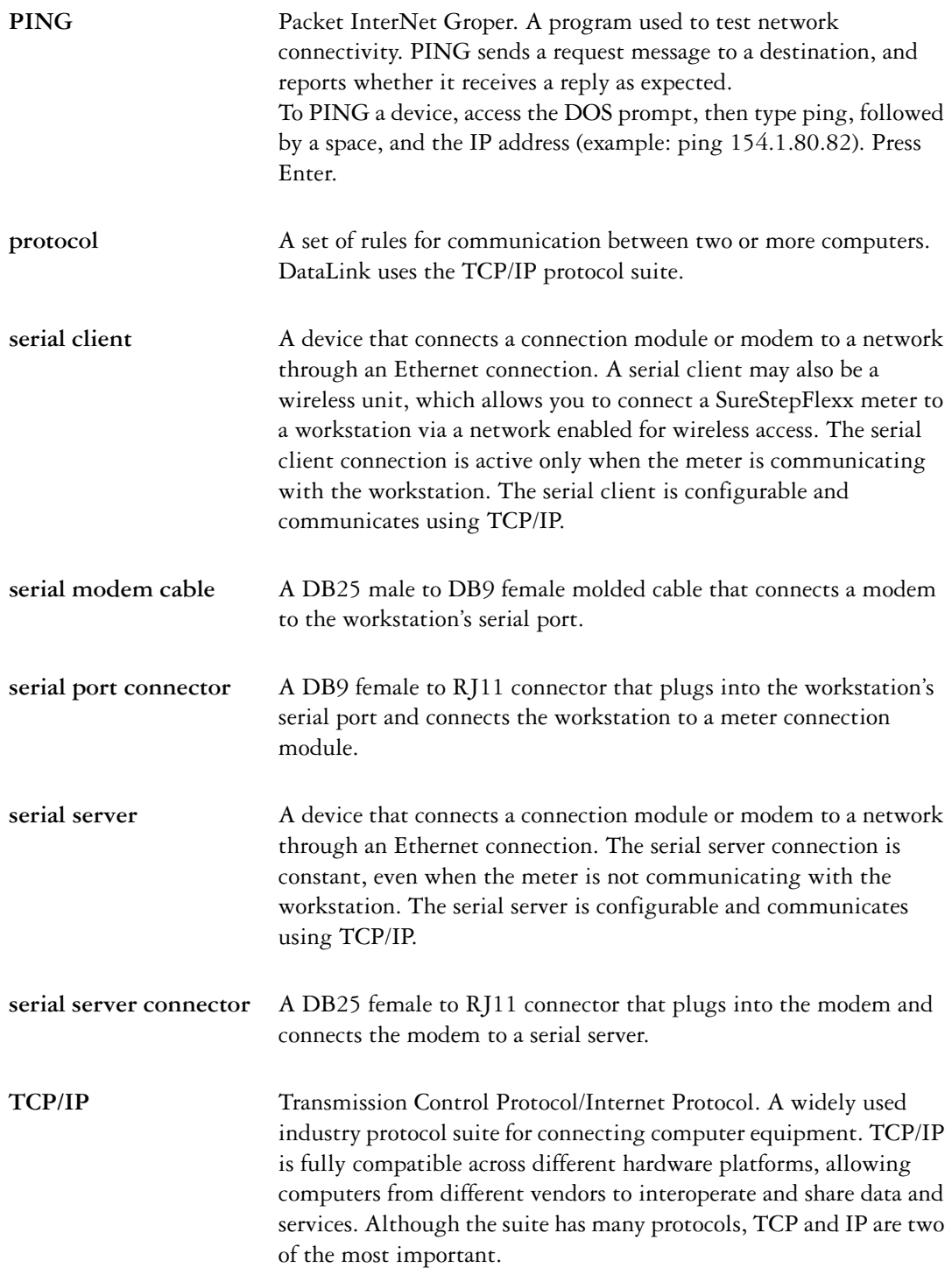

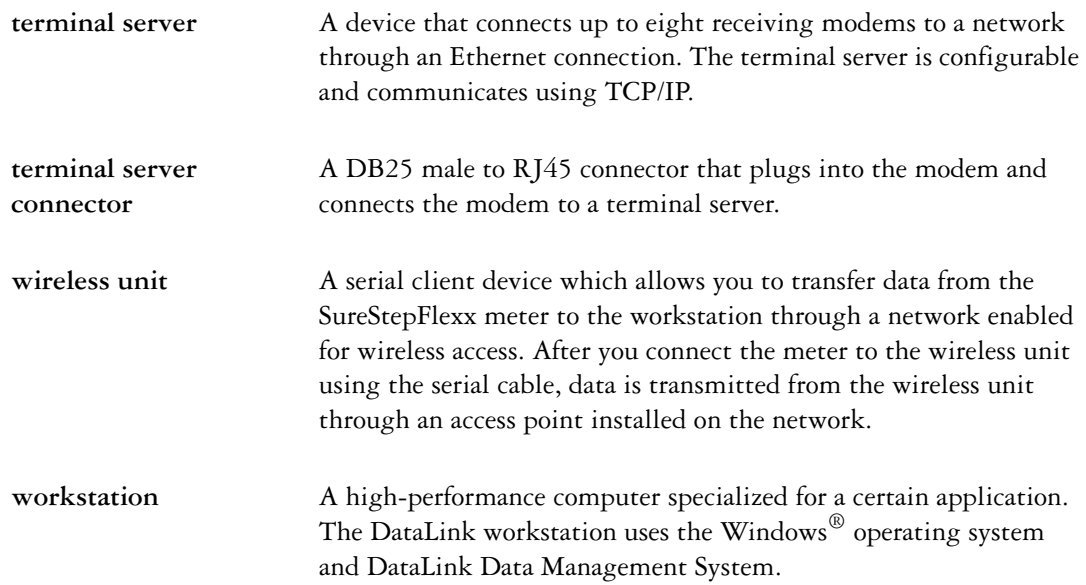

I

I

I I

## <span id="page-45-0"></span>**Index**

## **A**

adding PC server connection [25](#page-28-2) serial server/client connection [23](#page-26-1)–[24](#page-27-0) terminal server connection [23](#page-26-1)–[24](#page-27-0) wireless connection [23](#page-26-2)–[24](#page-27-1) workstation serial port connection [26](#page-29-3)

## **C**

cable connection module serial cable [29](#page-32-0) DataLink serial cable [29](#page-32-1) wireless serial cable [30](#page-33-0) COM port PC server [6](#page-9-3) workstation [26](#page-29-4) configuration options DataLink Sync [3](#page-6-1), [4](#page-7-2)–[9](#page-12-2) diagram [1](#page-4-2) direct connection [2](#page-5-3) modem [2](#page-5-4), [9](#page-12-3)–[10](#page-13-3) network [2](#page-5-5), [10](#page-13-4)–[13](#page-16-3) wireless [10](#page-13-5) configuring DataLink Sync [6](#page-9-4)–[7](#page-10-2) wireless unit [16](#page-19-3)–[18](#page-21-0) connecting connection module to modem [9](#page-12-4) connection module to PC server [6](#page-9-5) connection module to serial server/client [10](#page-13-6) connection module to workstation [14](#page-17-3) modem to serial server/client [12](#page-15-2) modem to terminal server [13](#page-16-4) modem to workstation [15](#page-18-2) connection module connecting to modem [9](#page-12-4) connecting to PC server [6](#page-9-5) connecting to serial server/client [10](#page-13-6)

connecting to workstation [14](#page-17-3) connection module cradle serial cable [29](#page-32-0)

## **D**

data transferring [26](#page-29-5)–[30](#page-33-1) data transfer failed [27](#page-30-0), [29](#page-32-2), [30](#page-33-2) DataLink serial cable [29](#page-32-1) DataLink Sync configuring [6](#page-9-4)–[7](#page-10-2) installing [4](#page-7-3)–[5](#page-8-0) starting [7](#page-10-3) DataLink Sync configuration [3](#page-6-1), [4](#page-7-2)–[9](#page-12-2) direct connection [2](#page-5-3), [14](#page-17-4)

## **E**

Ethernet network [1](#page-4-3)

## **I**

installing DataLink Sync [4](#page-7-3)–[5](#page-8-0)

#### **M**

meter data transfer [26](#page-29-5)–[30](#page-33-1) types [1](#page-4-4) MeterLink software administrator access [22](#page-25-1) application window [20](#page-23-2)–[22](#page-25-2) connecting to PC server [25](#page-28-3) connecting to serial server, terminal server, or serial client [23](#page-26-3) connecting to workstation serial port [26](#page-29-6) connection list [20](#page-23-3)–[21](#page-24-0) event list [21](#page-24-1) log file [21](#page-24-2) starting [20](#page-23-4), [23](#page-26-4) tool bar [22](#page-25-3)

using [20](#page-23-5)–[26](#page-29-7) viewer access [22](#page-25-1) modem configuration [2](#page-5-4), [9](#page-12-3)–[10](#page-13-3) connecting to connection module [9](#page-12-4) connecting to serial server/client [12](#page-15-2) connecting to terminal server [13](#page-16-4) connecting to workstation [15](#page-18-2) multiple receiving [13](#page-16-5) using with a fax machine [9](#page-12-5) modem switches receiving modem [12](#page-15-3), [13](#page-16-6), [15](#page-18-3) sending modem [9](#page-12-6)

## **N**

network configuration [2](#page-5-5) using DataLink Sync with PC [4](#page-7-2)–[9](#page-12-2) using modems [11](#page-14-2)–[13](#page-16-7) using serial server/client [10](#page-13-7)–[12](#page-15-4) using terminal server and modems [13](#page-16-8) wireless [10](#page-13-5)

## **P**

PC server adding connection [25](#page-28-2) connecting to connection module [6](#page-9-5) requirements [3](#page-6-2)

## **S**

serial cable DataLink [2](#page-5-6), [14](#page-17-5), [29](#page-32-1) in connection module cradle [9](#page-12-7), [11](#page-14-3), [14](#page-17-6), [29](#page-32-0) wireless unit [30](#page-33-0) serial server/client adding connection [23](#page-26-1)–[24](#page-27-0) adding wireless connection [24](#page-27-2) connecting to connection module [10](#page-13-6) connecting to modem [12](#page-15-2) in network configuration [2](#page-5-7) starting DataLink Sync software [7](#page-10-3) MeterLink software [20](#page-23-4)

SureStepFlexx meter transferring data using connection module [28](#page-31-1)–[29](#page-32-3) transferring data using serial cable [29](#page-32-4)–[30](#page-33-3) transferring data using wireless unit [30](#page-33-4) SureStepPro bedside unit transferring data [26](#page-29-8)–[27](#page-30-1)

## **T**

TCP/IP address for network device [24](#page-27-3) address for PC server [25](#page-28-4) MeterLink connection over network [20](#page-23-6) terminal server adding connection [23](#page-26-1)–[24](#page-27-0) connecting to modem [13](#page-16-4) in network configuration [2](#page-5-8) transferring data [26](#page-29-5)–[30](#page-33-1) from SureStepFlexx meter [28](#page-31-2)–[30](#page-33-5) from SureStepPro bedside unit [26](#page-29-8)–[27](#page-30-1) using connection module [28](#page-31-1)–[29](#page-32-3) using DataLink Sync [8](#page-11-0)–[9](#page-12-8) using serial cable connection [29](#page-32-4)–[30](#page-33-3)

### **W**

wireless unit [1](#page-4-5), [16](#page-19-4) charging [19](#page-22-2) cleaning [19](#page-22-3) LED descriptions [16](#page-19-5) serial cable [30](#page-33-0) setting up [16](#page-19-3)–[18](#page-21-0) workstation connecting to connection module [14](#page-17-3) connecting to modem [15](#page-18-2) name [4](#page-7-4) workstation serial port adding connection [26](#page-29-3)